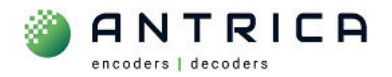

# **ANT-36100 decoder**

# **ONVIF profile S and T, RTSP, HTTP h.264 and h.265 4kp60 / 4 x Full HD p60**

Please note currently this user manually is based on the early version of the ANT-36000 decoder. There are features which are present in the ANT-36100 which are not documented in this user guide.

This document should be treated as a "*indication on how to use*" guide and not as a user manual.

The webpage look, feel and layout shown in the guide is the same as the ANT-36100 current webpage interface.

Please also refer to the quick start quide: https://downloads.antrica.com/Decoders/ANT-36000A/Quick-Start-Guide/ANT-36000\_Series\_QuickstartV2.pdf

> Default access details IP address: **192.168.10.100** Username: **admin** Password: **admin** – case sensitive

You may need to clear your web browsers cache to enable the ANT-36100 webpage to display correctly.

> For further help and advice please contact Antrica on: Email: support@antrica.com

**Document info** 

Phone: +44 1628 626098, during UK office hours, and ask for technical support

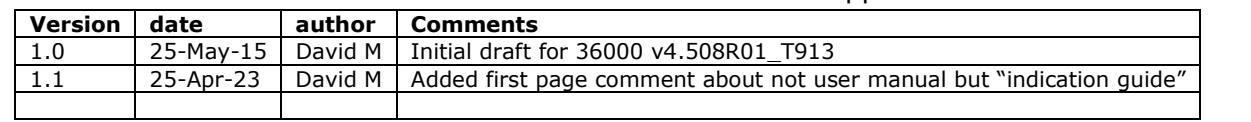

# $\Box$ **ONVIF 1080P60 H264 Video DecoderUNVIF TUBUPBU H**

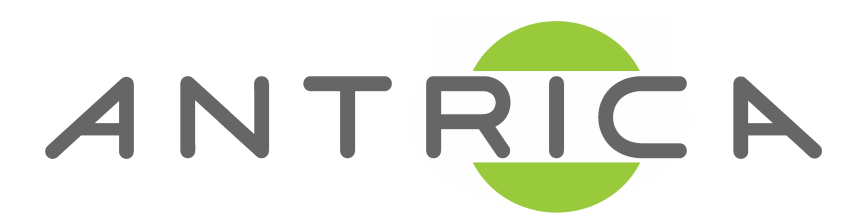

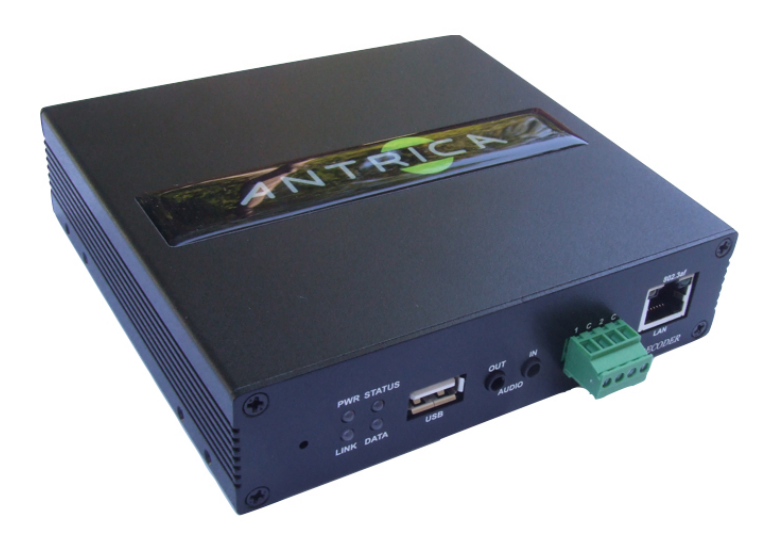

# **User Manual ver.1.0**

**We appreciate you purchasing video server. Before installing the product, please read the following with care.**

- **• Make sure to turn off the power before installing the video server.**
- **• Do not install under the direct sunlight or dusty areas.**
- **• Make sure to use the product within the temperature and humidity specified in the specification.**
- **• Do not operate the product innerness of vibrations or strong magnetic fields.**
- **• Do not put electrically conducting materials into the ventilation holes.**
- **• Do not open the top cover of the products. It may cause a failure or electric shock on the components.**
- **• To prevent from overheating, make sure to keep the distance at 10cm from the ventilation holes.**
- **• Make sure proper voltage is used before connecting power.**

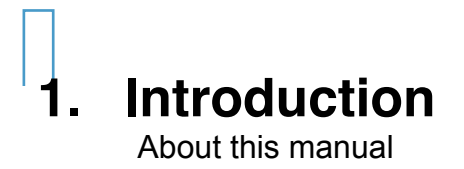

# **FEATURES**

This Video Decoder is an IP Decoder for various forms of video streaming (RTSP MPEG TS RTMP ONVIF) Supporting HDMI 3G HD-SDI and Composite video outputs. A 100 camera spot monitor function is provided either sequencing or remote controlled.

# **VIDEO**

- Up to 1920x1080 @ 60 fps Decode
- Highly efficient compression algorithm, H.264 & MJPEG support
- Wide range of transmission rates: 32kbps 16mbps
- Various transmission modes: CBR, VBR
- Motion detection

#### **AUDIO**

- Multi-Transmission Mode: Uni-directional Mode (IP-server to Client PC or Decoder / Client PC to Decoder to IP-server), Bi-directional Mode.

#### **NETWORK**

- Fixed IP & Dynamic IP (DHCP) support
- 1:1, 1:N support
- Multicasting
- Automatic transmit rate control according to network conditions
- Onvif, PSIA compliant

#### **SERIAL DATA**

- RS-485 support
- Data pass-through mode: Serial data communication between Encoder Decoder

#### **USB**

- Connection to internal or external USB storage for remote access, recording and playback.

#### **USER INTERFACE**

- Diagnose and upgrade through dedicated program called True Manager
- System configuration using Internet Explorer
- -

# **HIGH RELIABILITY**

- Reliability embedded system
- System recovery by dual watch-dog functions

# **Product and Accessories**

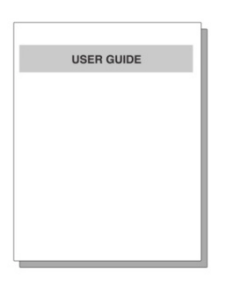

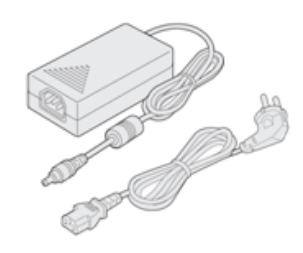

**QUICK START MANUAL POWER ADAPTER AND CABLE**

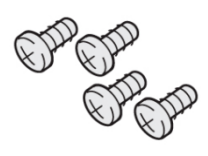

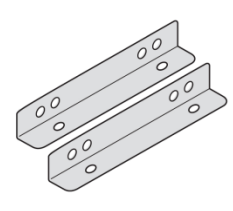

**SCREWS BRACKETS**

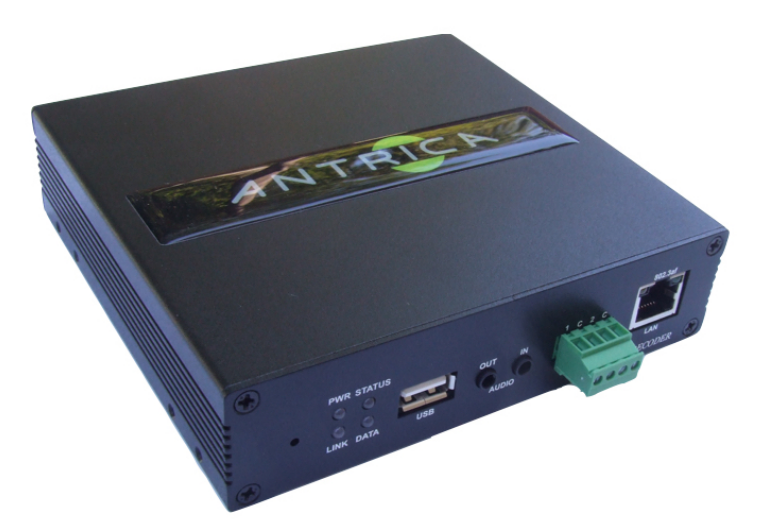

# **SYSTEM CONNECTIONS**

Video Decoder operates in one mode; Decoder Video server systems can be connected in either 1 to 1 fashion where one encoder is connected to one decoder or 1 to many fashion where one encoder is connected to many decoders.

#### **Following charts shows data status of video, audio and serial data.**

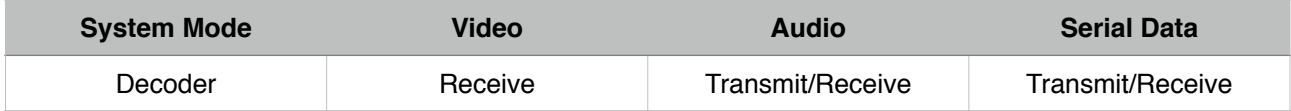

The system mode is defined by the video communication and the system mode is capable of single directional transmission of audio and bi directional serial data.

# **TOPOLOGY**

Generally the encoder and decoder are connected in 1 to 1 mode to support specific situations, 1 to multiple connections is also supported.

# **1:1 CONNECTION (UNIDIRECTIONAL TRANSMISSION).**

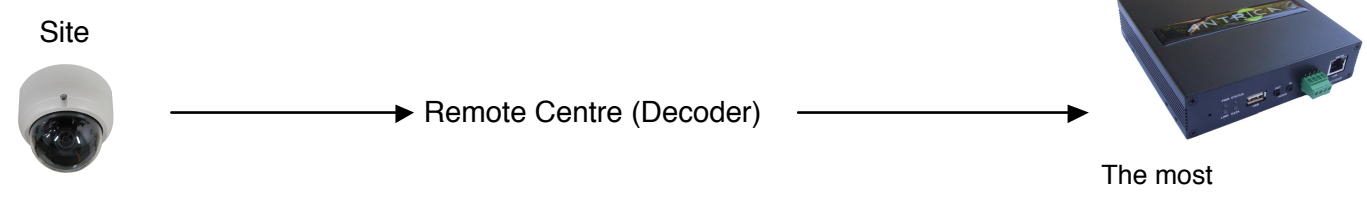

commonly used configuration is 1 to 1 connection. An encoder is installed at a site where video images can be transmitted and a decoder is installed at a location to receive and view the video images on monitors. Audio and serial data are transferred in either direction.

A decoder and encoder can be connected by setting the encoders address at the decoders remote IP.

#### **1:N CONNECTION (MULTIDIRECTIONAL TRANSMISSION).**

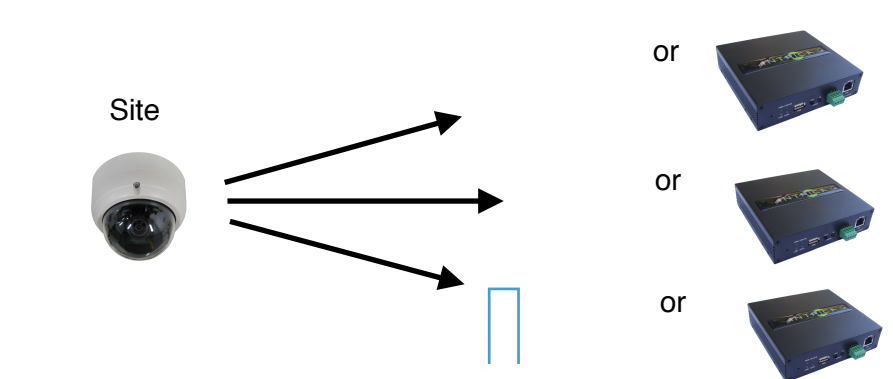

Remote Centre

In this configuration, a site can be monitored from many remote centre locations. Maximum connections would be limited by the network bandwidth.

Functionally, the VMS (Video Management System) software can replace the decoder.

#### **MULTICAST MODE**

In the network supporting multicast mode, if multicast is setup as a system protocol, you can use bandwidth efficiently regardless of the number of decoders. In 1:N connection, a large number of decoders can receive audio and video data from a decoder by using a single streaming transmission.

#### **RELAYING**

Centre 1 (Decoder)

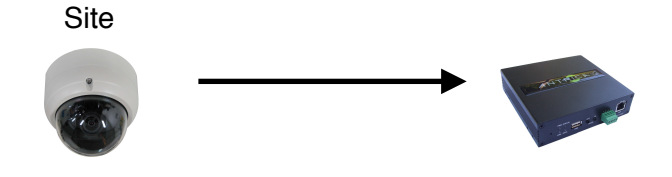

In this arrangement, video and audio can be retransmitted from a centre to another centre. The arrangement is useful when the network bandwidth at the site is limited while there is more than one centre wanting to monitor the site.

#### **VMS (VIDEO MANAGEMENT SYSTEM)**

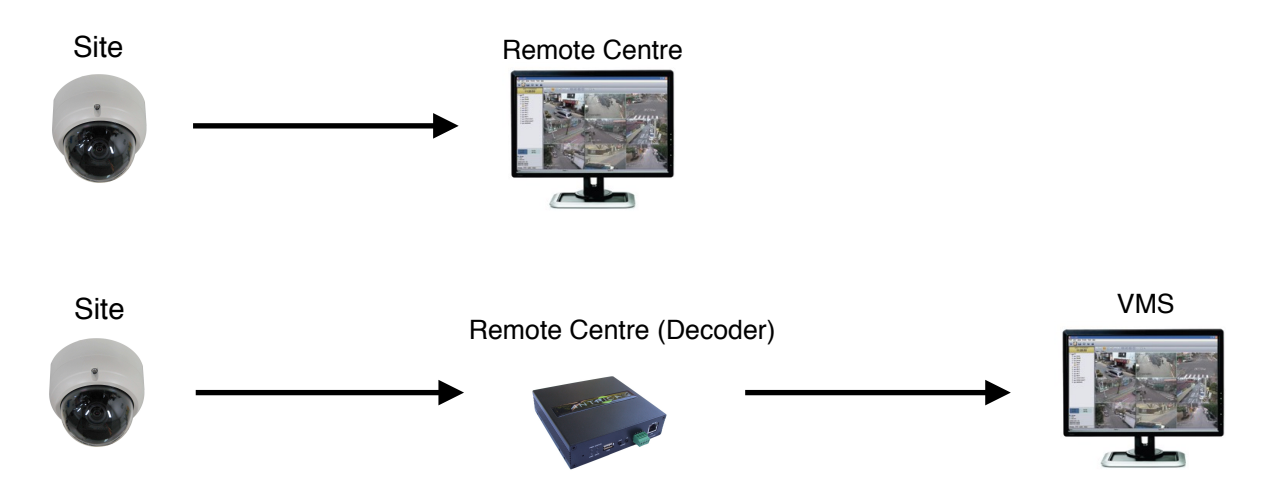

VMS (Video Management System) is a Windows based remote monitoring program to access multiple decoders for real-time monitoring or control of the decoder. Please refer to VMS User Manual for more information on VMS.

# **2. Installation**

Check if it works

Once the power is supplied to the Decoder it will start booting. The system will boot up to an operating mode after approximately 40-60seconds. The green LED on the Ethernet port will flash indicating the system is ready.

Software provided called **True Manager** allows you to check the IP address and other network details of the camera. Please refer to the True Manager manual for instructions on how to find the IP address of the device. and if required changing it.

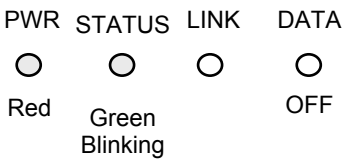

**Decoder LED Display**

These LEDs show that the Decoder has started without connecting to a input source. Once a input source is connected, the colour of "LINK" LED will be turned to green and the "DATA" LED will blink as video and/or audio data transmissions occur.

# **DESCRIPTION OF LED**

**The Committee Committee** 

System status can be monitored with LED display.

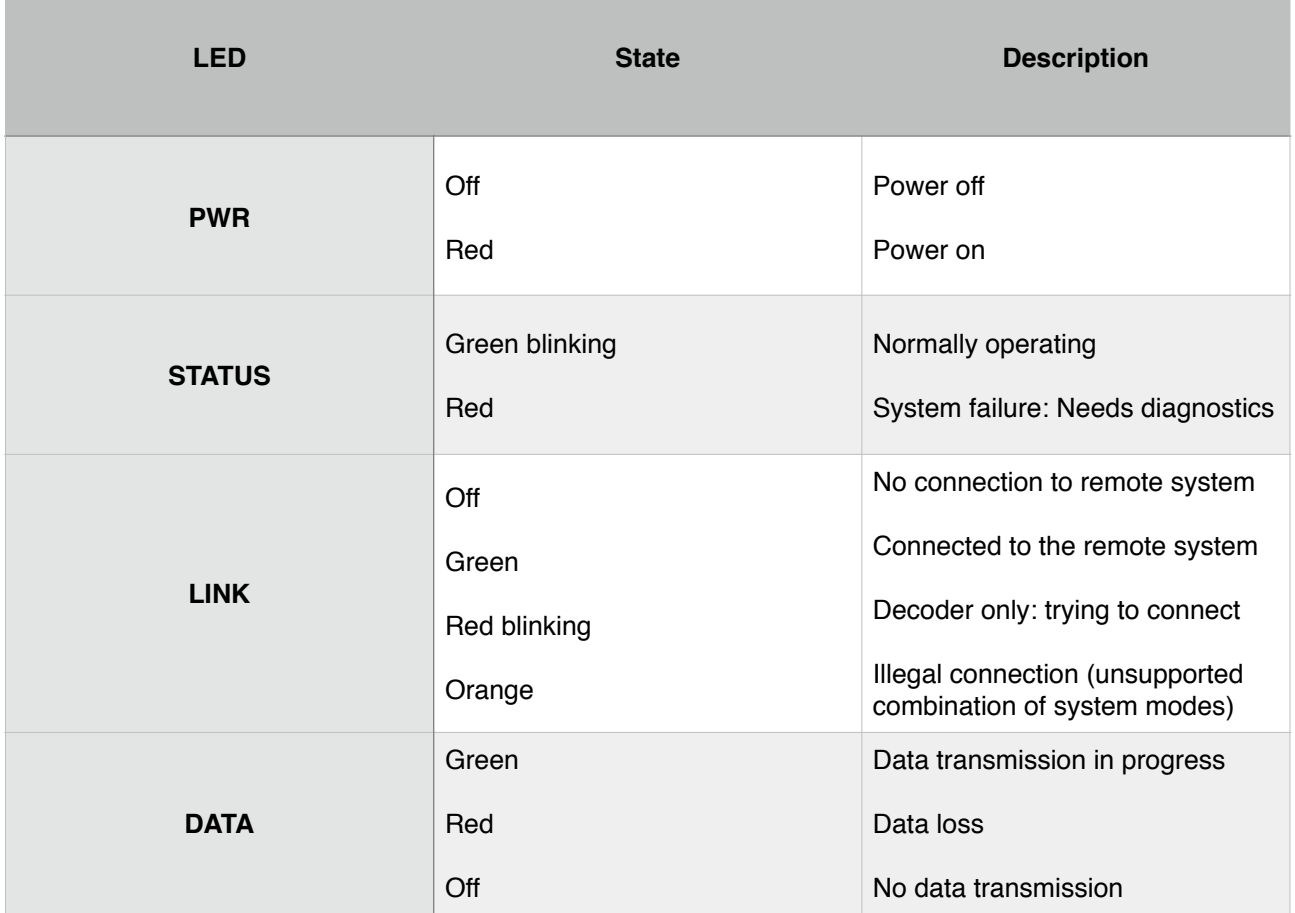

# **3. System Operation**

# *<b>• REMOTE VIDEO MONITORING*

There are two ways to monitor video when the centre system and IP camera / Decoder are connected. In order for proper operation, an IP address must be set accordingly. Please refer to **True Manager Manual enclosed with product** for further details.

- **Default ID: admin**
- **Default Password: 1234**

# **VIDEO MONITORING USING INTERNET EXPLORER**

Open Internet Explorer and enter Decoders IP address. The system will ask for confirmation to install Active-X control. Once authorised, Internet Explorer will start to display the images from the Decoder as shown below.

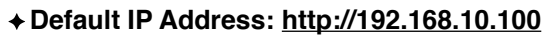

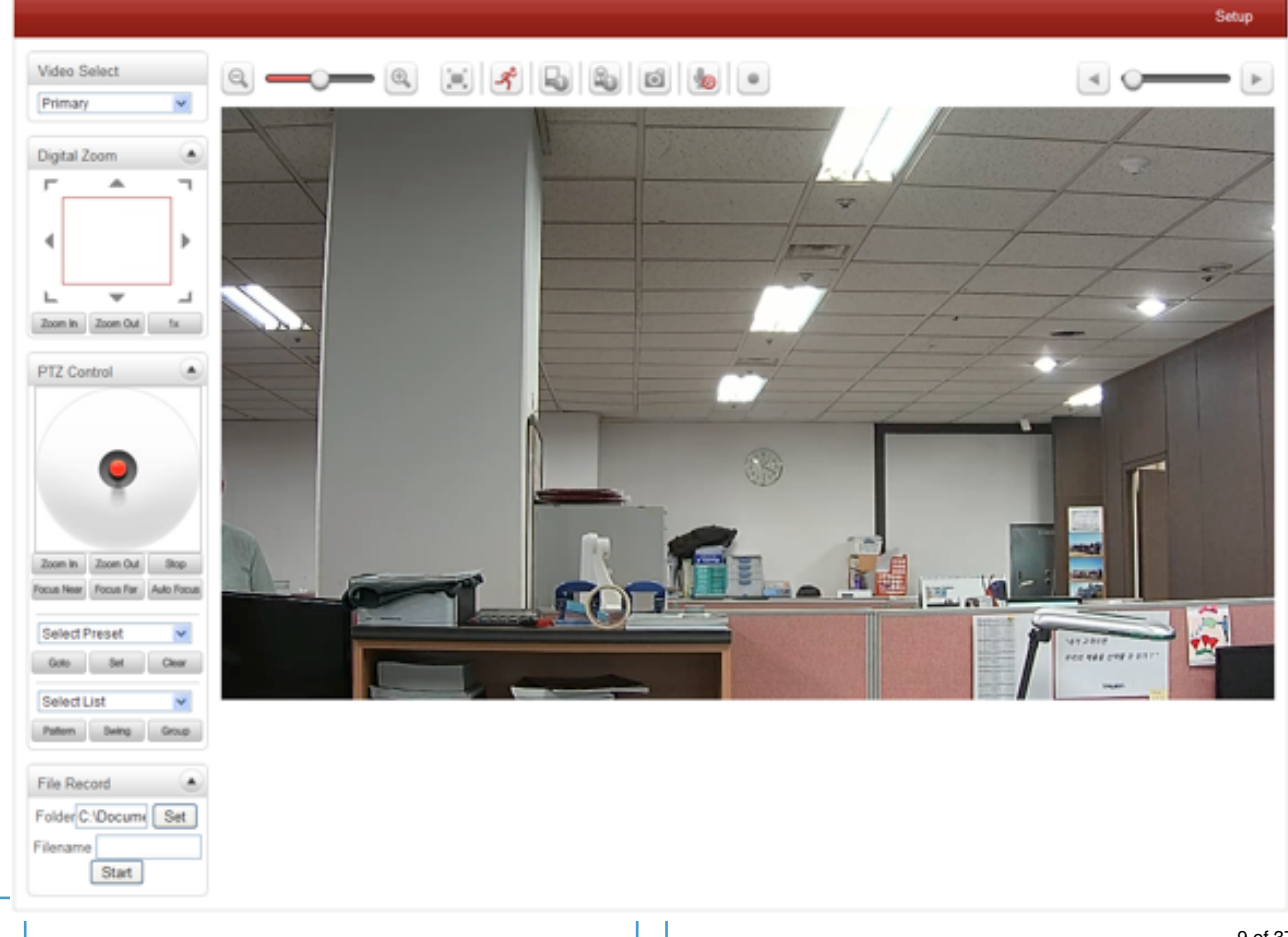

# **VIDEO SELECT**

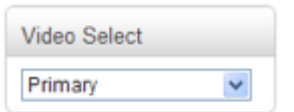

Select the video stream to be viewed: primary, secondary, tertiary or quartic streaming. This camera is capable of dual streaming; primary streaming and secondary streaming.

Video will be displayed according to the resolution set on video configuration. If dual streaming (**"Use Dual Encode" Menu Video page**) is not activated, secondary video is not available.

#### **VIEW SIZE**

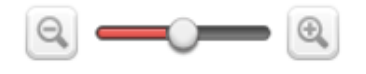

Adjust the size of the screen.

Screen size if initially adjusted according to the compression resolution. Click on 50% icon and the while screen size will be reduced to half size.

#### **DIGITAL ZOOM**

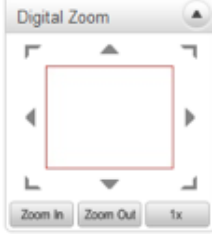

Control the Digital zoom on the screen

The more the camera zooms in, the smaller the square of control panel is. Position of the image can be changed by moving the position of the square. If you press x1, the screen will return to normal size.

# **PTZ CONTROL (OPTICAL ZOOM & DIGITAL ZOOM BUILT-IN THE CAMERA**

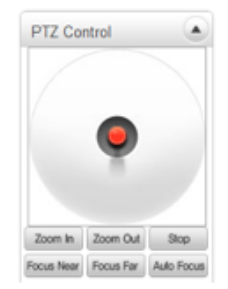

Control PTZ and PTZ Control Panel is used for controlling external PTZ devices when external PTZ devices are connected through serial port. It is possible to make zooming control by **Zoom in/out** buttons of PTZ control panel (in order to use digital zoom, select **Digital Zoom On** in camera tab).

- **- Stop**  Stop on-going action
- **- Focus Near, Focus Far, Auto Focus** Adjust the focus of the lens

#### **SELECT PRESET**

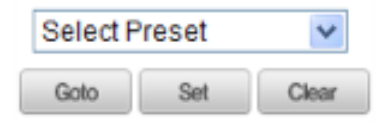

Set preset position and move to the specific preset position.

**- Go To**

Move to the selected preset entry if the preset entry is set.

**- Set**

Set the current position to the selected preset entry.

**- Clear**

Delete the selected preset entry.

# **SENSOR INPUT AND ALARM OUTPUT**

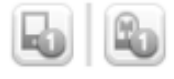

Display the status of the sensor in real time.

This camera supports one sensor input. When the sensor of the camera is working, the sensor light turns red Operate the alarm device by pressing the number icon. This camera supports one alarm output. A number icon indicates status of the alarm device.

#### **SNAPSHOT**

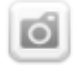

Capture video images and store them as BMP or JPEG files.

#### **TALK**

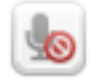

Transfer audio from PC's mic to the camera.

# **FILE RECORD**

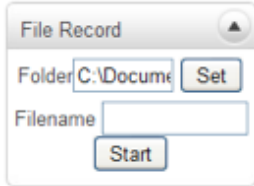

Recording to an AVI file on Live View page is available. AVI files are generated in specified folder or in a specified file name on the pc where web browser is running.

- 1. Press **"Set"** button to select a folder or create a new folder. Enter the file name on a filename field.
- 2. Press **"Start"** button to start recording.
- 3. Press **"Stop"** button to stop recording.
- 4. An AVI file name "IP Address\_hh\_mm\_ss" or "File name\_IP Address\_hh\_mm\_ss" will be generated in the specified folder depending on where the path specified folder or a prefix of the file name.

# **DISPLAY BUFFER**

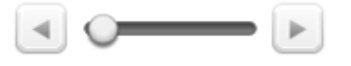

Set the number of video frames to be buffered before being displayed on web browser. Larger value results in smoother video by sacrificing the latency. A setting of  $10 \sim 15$  frames can be used generally for most situations.

# **VIDEO MONITORING WITH DECODER SYSTEM**

Once camera's IP address is set in the remote IP address section of the decoder, the decoder system will connect to the camera and start receiving the video images. Normally, a monitor connected to the decoder will display video images.

#### **Initialise of IP Address**

If a system IP address is lost the system can be reset to the system default IP address using the reset button in the back of the Decoder.

- 1. While the system is in operation, press the reset button for more than 5 seconds.
- 2. The system will reboot automatically.
- 3. Once the system reboots, IP address will be set to the system default as below

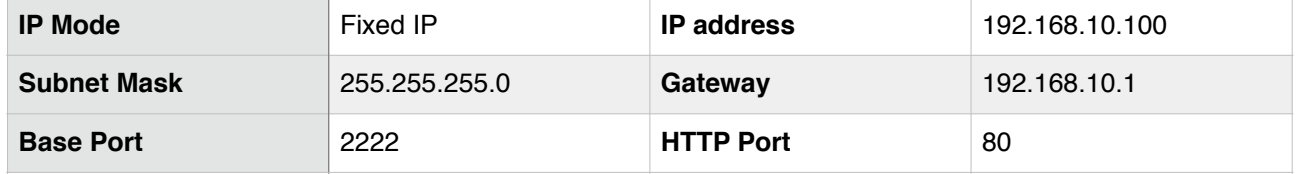

# **REMOTE CONFIGURATION**

#### Using Web Browser

Remote setting is available by using web browser. Enter IP address of camera and then a live view screen appears as below. Press Setup button located in the upper right of the monitoring screen to go to the server setup. For Remote Setting. user should be authorised higher than manager level.

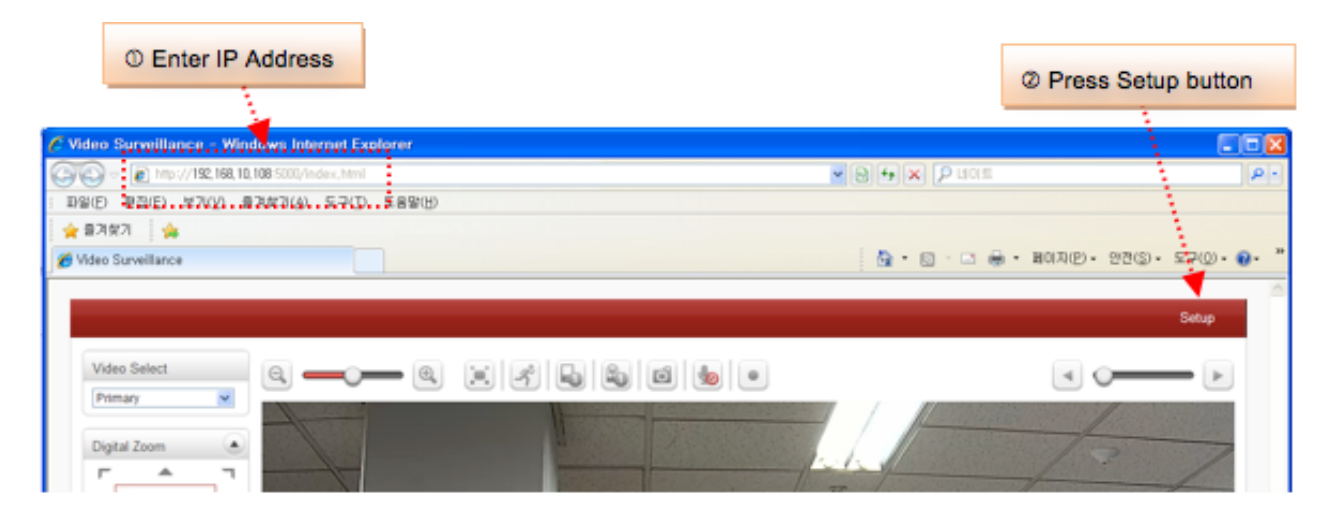

The configurations are grouped into 9 categories: **Video & Audio, Image, Network, Event, Record, Device, PTZ, System, User**. Leaving the page without pressing **Apply** button, any changes in the page will be discarded.

**VIDEO & AUDIO Information**

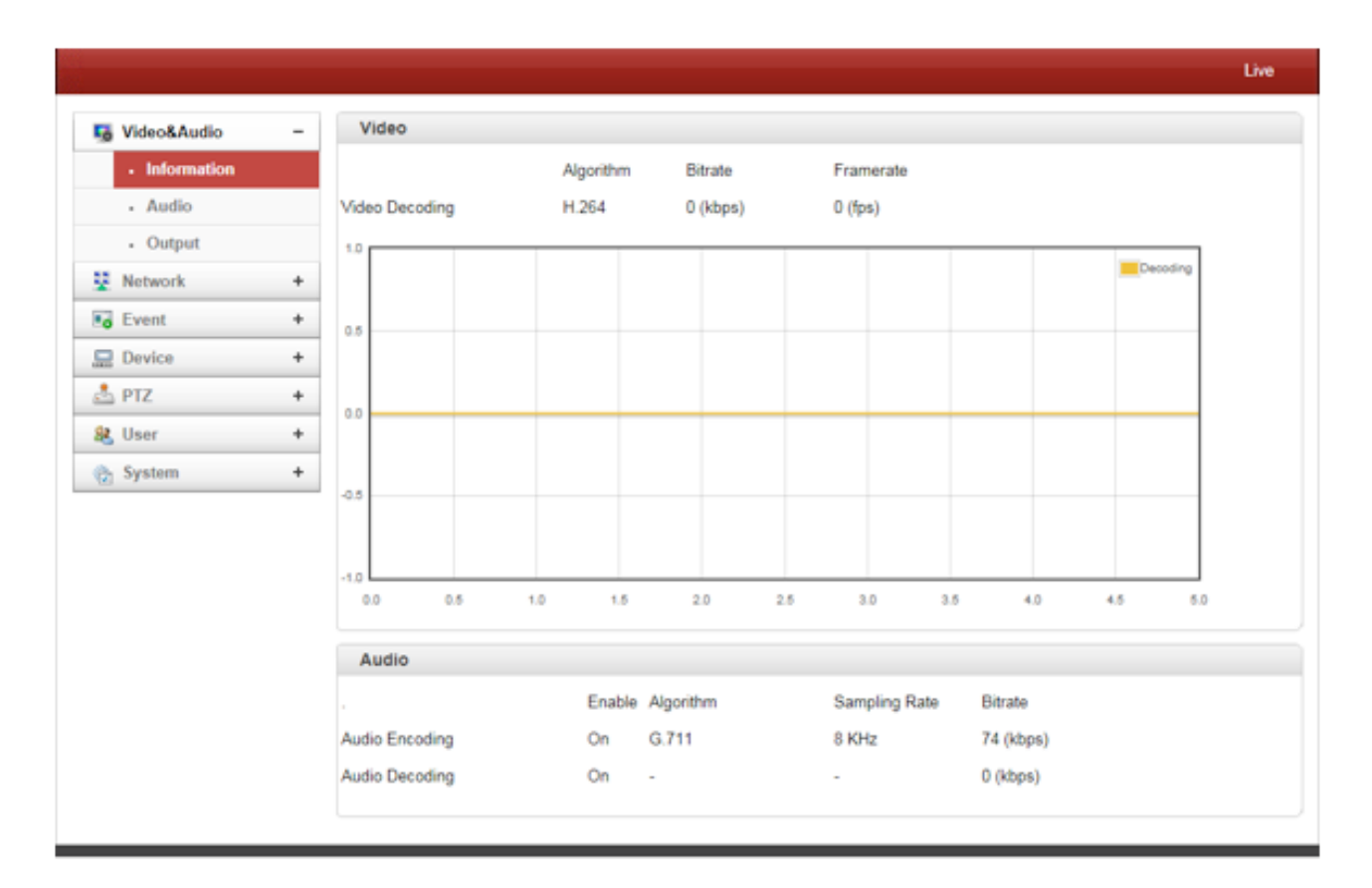

The information provides current information regarding the settings for Video and Audio.

# **Audio**

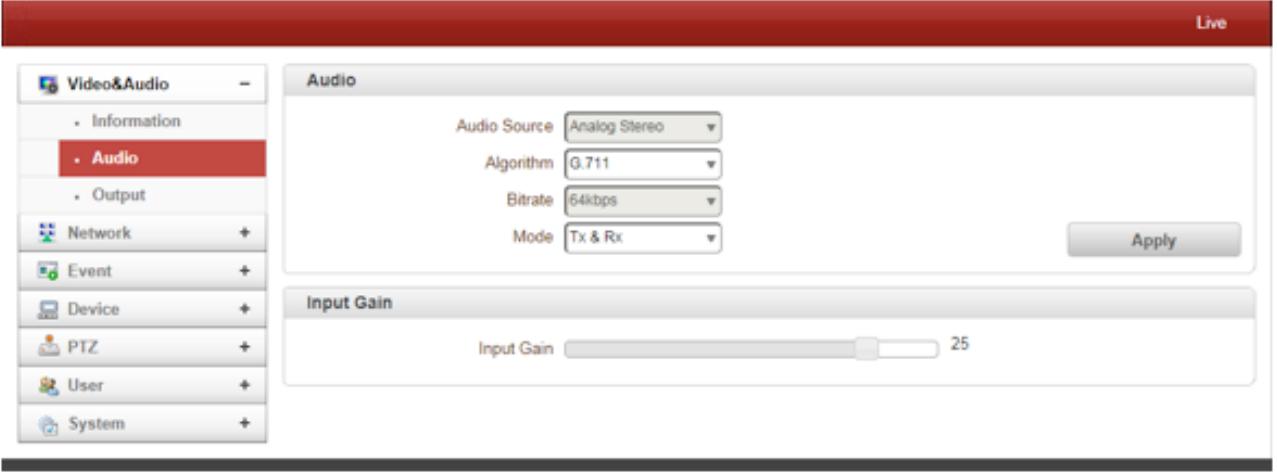

# **- AUDIO SOURCE**

#### **- ALGORITHM**

Select the audio algorithm: G.711 or AAC.

G.711 and AAC from client to server direction are supported. Thus, bidirectional audio communication is supported.

# **- SAMPLE RATE**

The camping rate defines the number of samples per unit of time taken from a continuous signal to make a discrete signal.

# **- BIT RATE**

Select the bitrate between 64kbps and 128kbps when AAC is selected.

The sampling rate is fixed to 8KHz and 32Hz for G7.11 and AAC respectively.

Note that when camera is connected to decoder, the decoder's audio algorithm should be set identically to transmit audio properly.

#### **- MODE**

Select audio operation mode:

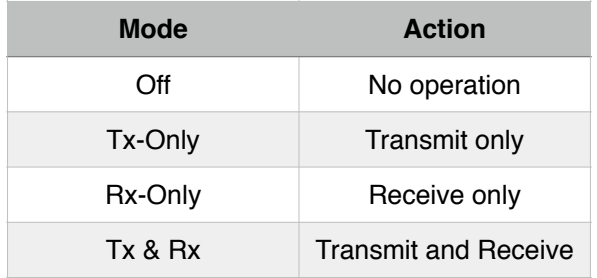

#### **- INPUT GAIN**

Set audio input gain from 0 to 31

# **Output**

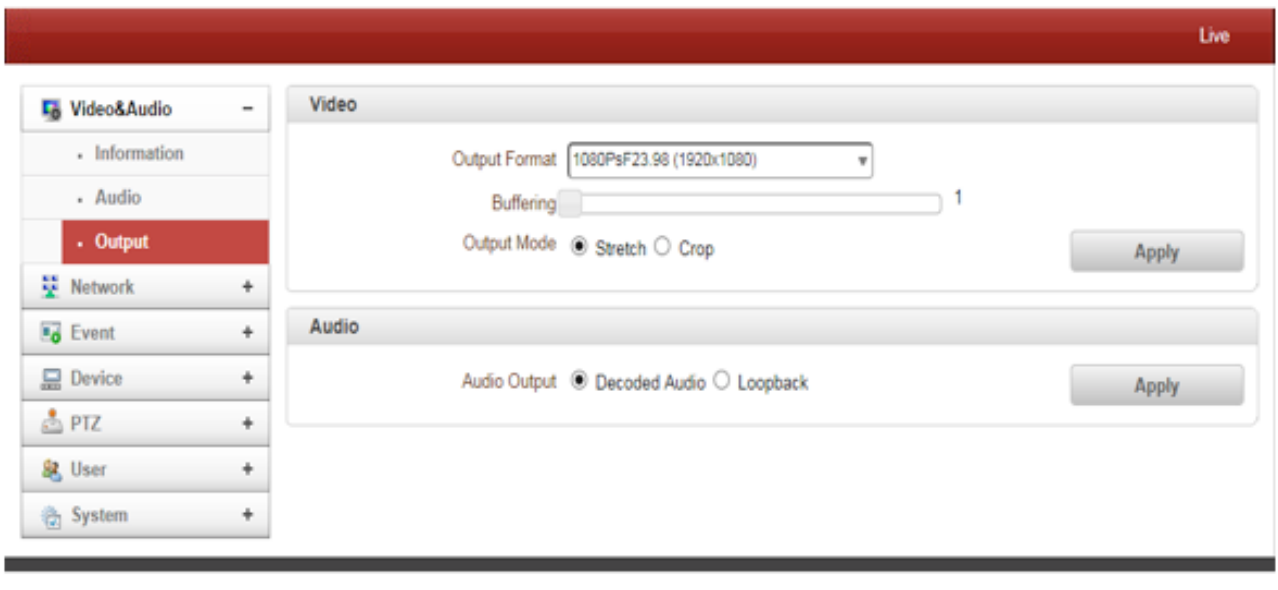

# **- OUTPUT FORMAT**

Select the format of output when Enable Preview is selected.

# **- BUFFERING**

**NETWORK**

Set the number of video frames to be buffered. Larger value results in smoother video by sacrificing the latency. A setting of 10 ~15 frames can be used generally for most situation.

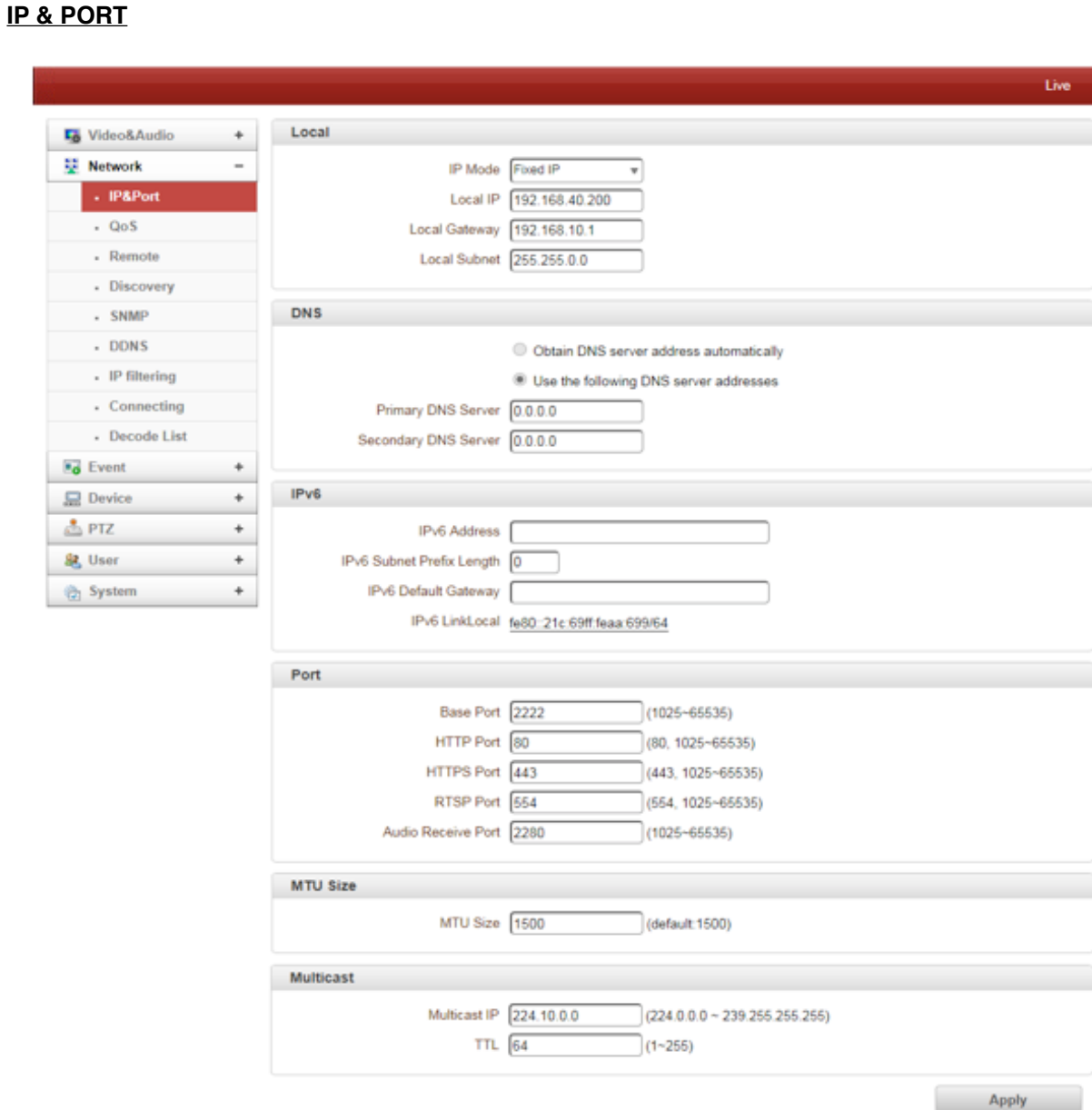

Select the IP mode: Fixed IP or DHCP.

Depending on the selected modem further configuration items come as follows;

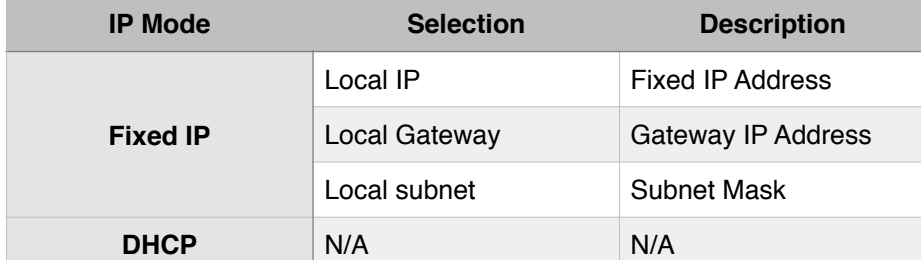

**Please ask IP address information from ISP provider or Network Manager.**

**- DNS**

#### **• Obtain DNS server address automatically.**

Get DNS server automatically when IP mode is DHCP.

#### **• Use the following DNS server address**

Enter the DNS server IP address: Primary or Secondary DNS server.

Domain name system (DNS) is a database system that translate a computers fully qualified domain name into and IP address. Networked computers use IP addresses to locate and connect to each other, but IP addresses can be difficult to remember. For example, on the web, it's much easier to remember the domain name 'www.amazon.com' than it is to remember its corresponding IP address '207.171.166.48'.

#### **- IPV6**

- **IPV6 Address:** Enter the designated ipv6 address.
- **IPV6 Subnet prefix length:** Enter the bit number of ipv6 subnet.
- **IPV6 Default Gateway:** Enter the designated IPV6 gateway.
- **IPV6 Link Local:** Display IPV6 Link Local.
- **- Port**

# **• Base Port (1025 ~ 65535)**

# Enter the Base Port number.

Network base port is used for communication with remote clients. In order for camera and remote systems to connected, the port number must be identically configured in camera side client side.

**• HTTP Port (80, 1025-65535)**

Enter HTTP port used for web-based connection.

- **• HTTPS Ports (443, 1025 65535)**
- Enter HTTPS port used for secured HTTP connection,

# **• RTSP Port (554, 1025 -65535)**

Enter RTSP port used for RTSP-based connection. The default RTSP port is 554.

**RTSP** (Real Time Streaming Protocol) is a standard for media between server and client.

# **- Multicast**

The Multicast menu is used for configuring the multicast IP address to which media stream is delivered when a client such as a decoder, VMS or NVR software is connected in multicast mode.

The multicast IP address selection range is between 224.0.0.0 and 239.255.255.255. The selection can be used only when media protocol is set to Multicast.

# **QOS**

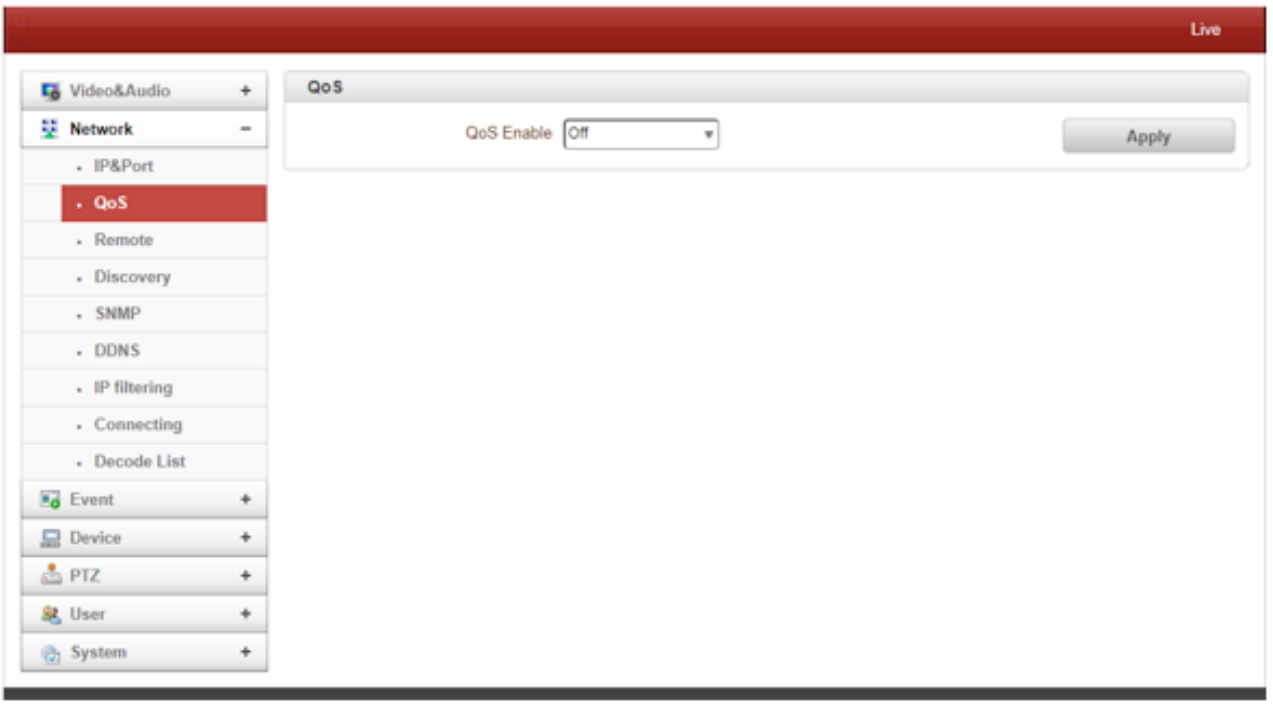

# **- QoS**

Qos is the overall performance of a telephony or computer network, particularly the performance seen by the users of the network.

Remote: This is where you setup the details of the **Camera or Encoder you wish the Decoder to Decode.**

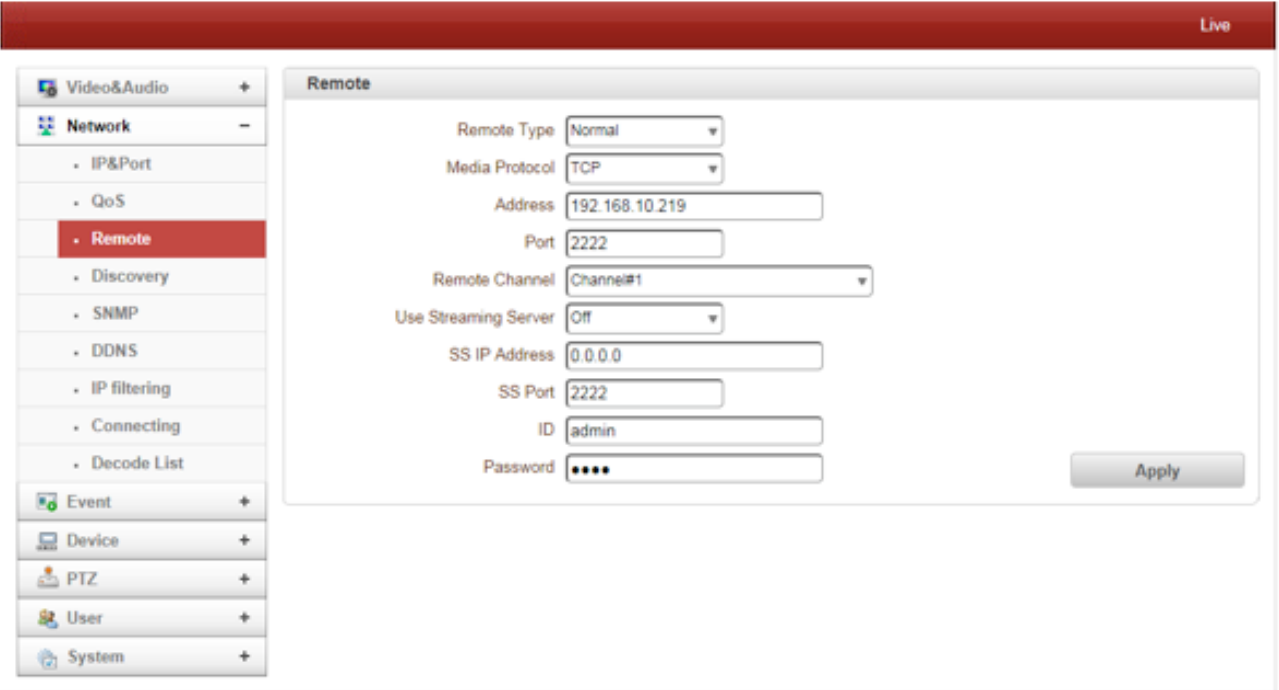

#### **- Remote type**

Normal: Normal connection with Antrica IP Cameras via base port. RTSP: RTSP connection with RTSP stream via RTSP port. RTMP: RTMP connection with RTMP stream via RTSP port. MPEG-TS: Decode Mpeg-TS stream specific port user defined ONVIF: Decode streaming from onvif device. User should get a profile list from onvif device.

#### **Discovery**

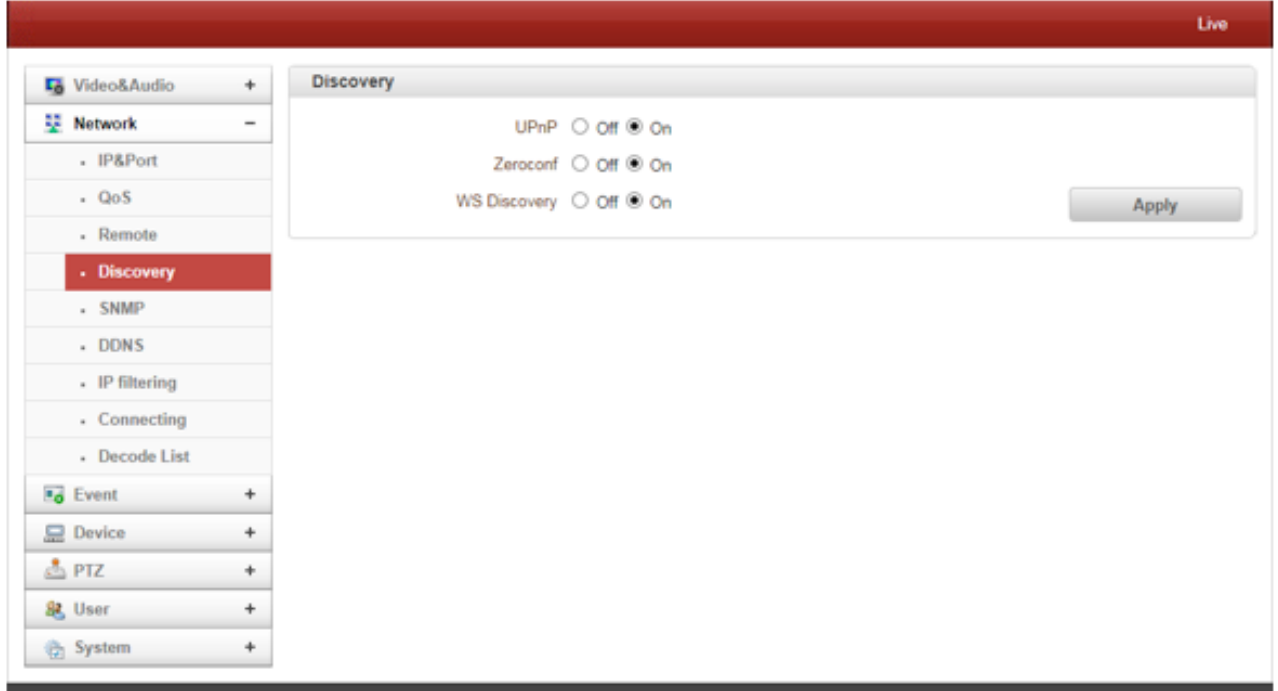

# **- UPNP**

By the setting UPNP to on, it allows the discovery by clients according to UPNP (Universal Plug and Play) protocol.

#### **- Zeroconf**

By setting Zeroconf to ON, it allows the discovery by the clients according to zeroconf protocol.

#### **- WS Discovery**

Discovery function based on web service is enabled. It allows the discovery by the client SW which is supporting Onvif.

#### **SNMP**

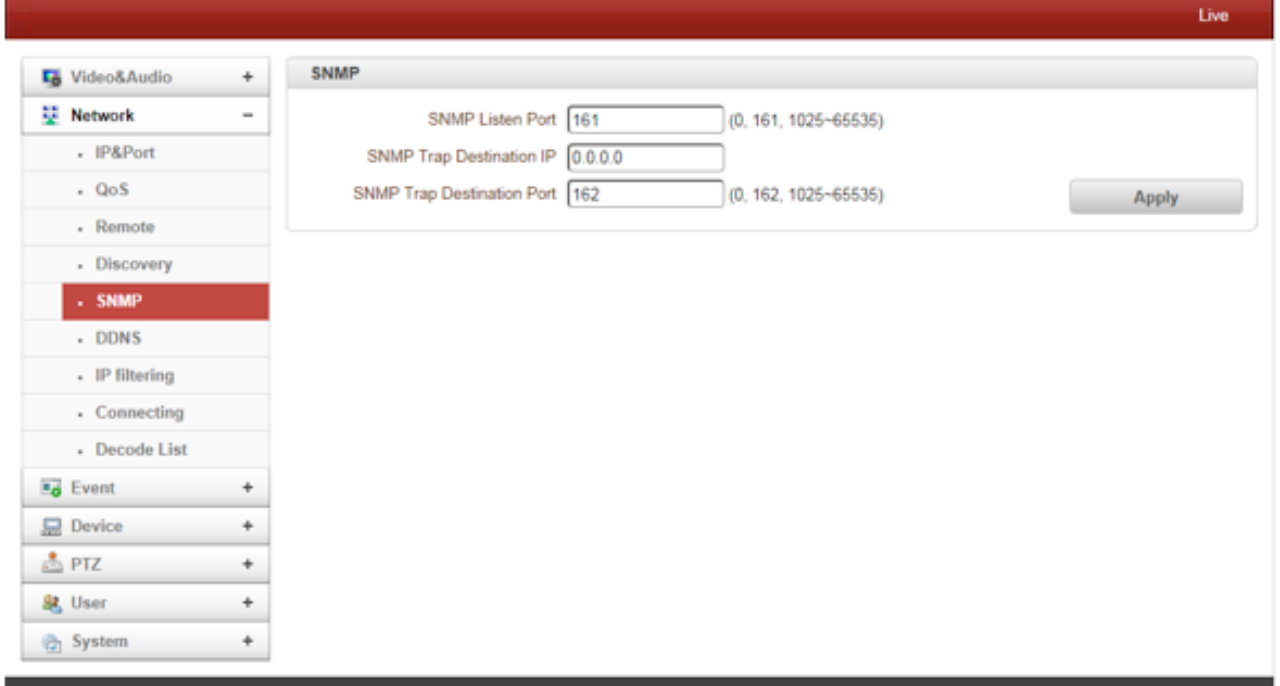

Setup for using SNMP (Simple Network Management Protocol). It is compatible to both SNMPv1 and SNMPvec. Settings for SNMP are as following;

#### **- SNMP Listen Port (0, 1025 ~ 65535)**

The port is for connecting external device when system operates as a SNMP client. SNMP is not used by setting 0 value.

#### **- SNMP Trap Destination IP**

Set SNMP Trap destination IP.

#### **- SNMP Trap Destination Port (0, 162, 1025 ~ 65535)**

Set the SNMP Trap Destination Port. SNMP is not used by setting 0 value.

Simple Network Management Protocol (SNMP) is used by network management systems to communicate with network elements. SNMP lets TCP/IP-based network management client use a TCP/IP-based internetwork to exchange information about configuration and status of the nodes. SNMP can also generate trap messages used to report significant TCP/IP events asynchronously to interested clients. For example, a router could send a message if one of its redundant power supplies fail.

# **DDNS**

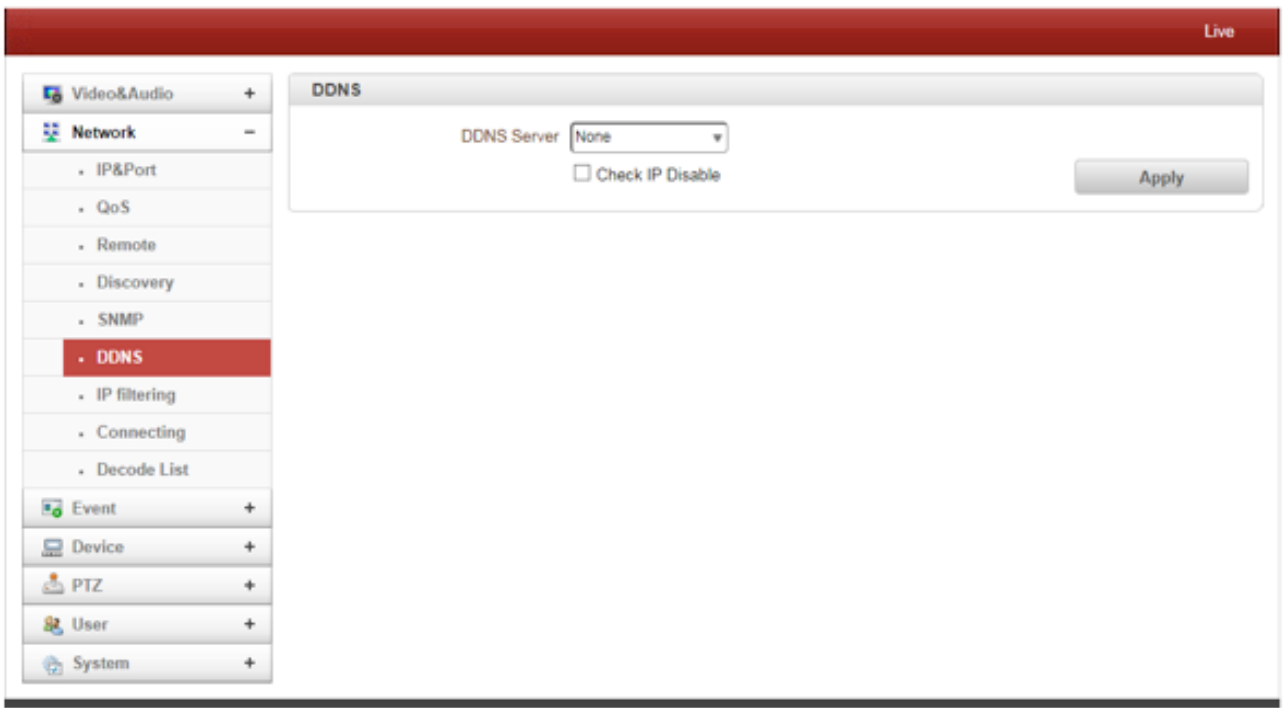

Select DDNS (Dynamic DNS) server to use. One of the two can be selected.

# **- TrueDNS**

True DNS service is used in the mode. Systems can register on the website for True DNS service, http:// ns1.truecam.net. A system will get a domain name of xxx.truecam.net. Please refer to the user guide document for True DNS service.

# **- DynDNS**

Dyn DNS service is used in this mode. Refer to www.dyndns.org for details. ID, Password and Domain name are needed when DYN DNS is set.

#### **- Vdyn**

Vdyn is a DDNS service provided by visionica (http://visionica.com). No further configuration is required for using this service. it internally uses MAC address for registration. When it succeeds, the domain name of the form 001C63A607EC.visionica.info is displayed on Current Domain entry of Network page. Email setting is not mandatory.

# **- Check IP Disable**

If 'Check IP Disable' is selected, it will skip to check its own IP. in fixed IP mode, the set IP will be registered on DDNS server. in DHCP mode, dynamically assigned IP will be registered on DDNS server. Normally Check IP Disable should be unchecked in order to obtain public IP in the network.

#### Live IP Filtering **L** Video&Audio  $\ddot{}$ Network  $\overline{a}$ Basic Policy Allow all  $\boldsymbol{\mathrm{v}}$ - IP&Port Access from IPs in the following list will not be allowed.  $. QoS$ From Enable No. To - Remote  $0.0.0.0$  $0.0.0.0$  $\Box$  $\mathbf{1}$  $\overline{2}$  $0.0.0.0$  $0.0.0.0$  $\Box$ - Discovery 3  $0.0.0.0$  $0.0.0.0$  $\Box$ - SNMP  $0.0.0.0$  $\Box$ 4  $0.0.0.0$ - DDNS  $\Box$  $0.0.0.0$  $0.0.0.0$ 5  $0.0.0.0$  $0.0.0.0$  $\Box$ 6 - IP filtering  $0.0.0.0$  $0.0.0.0$  $\Box$  $\overline{t}$ - Connecting 8  $0.0.0.0$  $0.0.0.0$  $\Box$ - Decode List 9  $0.0.0.0$  $0.0.0.0$  $\Box$  $0.0.0.0$  $\overline{\phantom{a}}$  Event  $\ddot{}$  $10$  $0.0.0.0$  $\Box$  $0.0.0.0$  $0.0.0.0$  $\Box$ 11 Device  $\ddot{}$  $12$  $0.0.0.0$  $0.0.0.0$  $\Box$  $\triangle$ PTZ ÷ 13  $0.0.0.0$  $0.0.0.0$  $\Box$  $14$  $0.0.0.0$  $0.0.0.0$  $\Box$ 息 User  $^{+}$  $0.0.0.0$  $0.0.0.0$  $\Box$ 15  $\ddot{}$ System  $0.0.0.0$  $0.0.0.0$  $\Box$ 16  $17$  $0.0.0.0$  $0.0.0.0$  $\Box$  $0.0.0.0$  $\Box$ 18  $0.0.0.0$ 19  $0.0.0.0$  $0.0.0.0$  $\Box$ 20  $[0.0.0.0]$  $0.0.0.0$  $\Box$ Apply

# **IP Filtering**

IP filtering is simply the mechanism that decides which types of IP datagrams will be processed normally and which will be discarded.

# **Connecting**

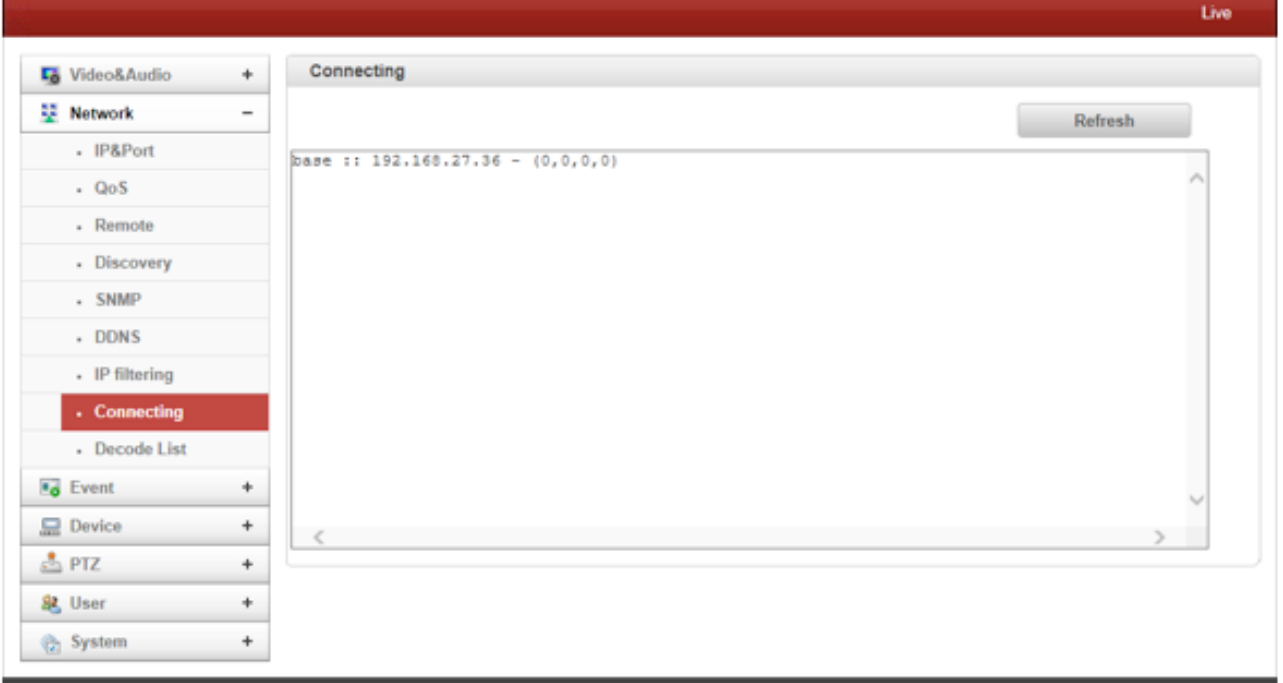

Client IP Addresses that are currently connected to system are listed. (1) indicates

**Decode List: This allows the decoder to cycle through pre set lists of camera URLs and display them at pre set times or remote control . Type in the camera URLs and the time you wish each camera to de displayed for. Up to 100 cameras can be pre programmed. Remote control of this feature will appear in future firmware upgrades.**

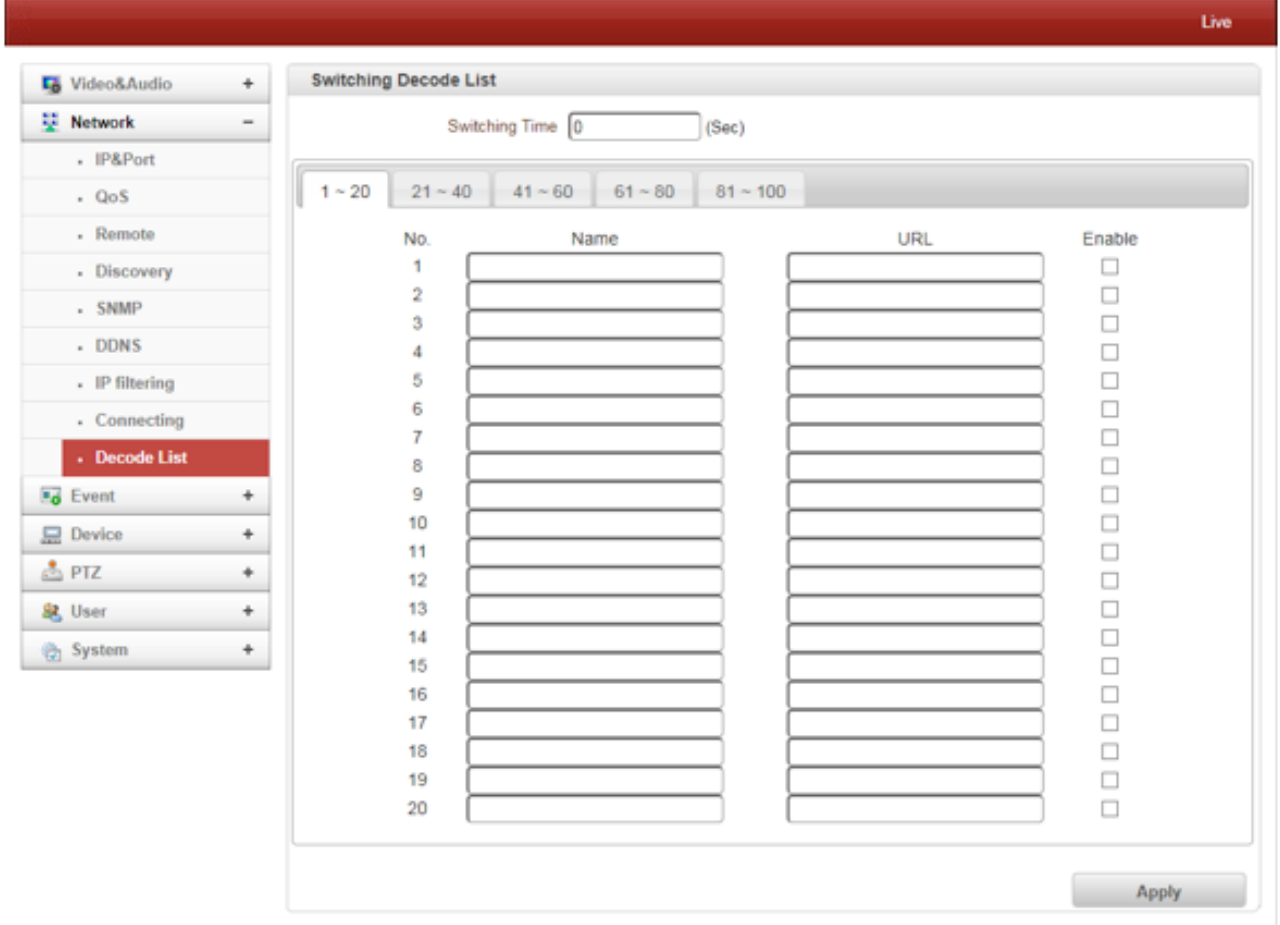

#### **Notification**

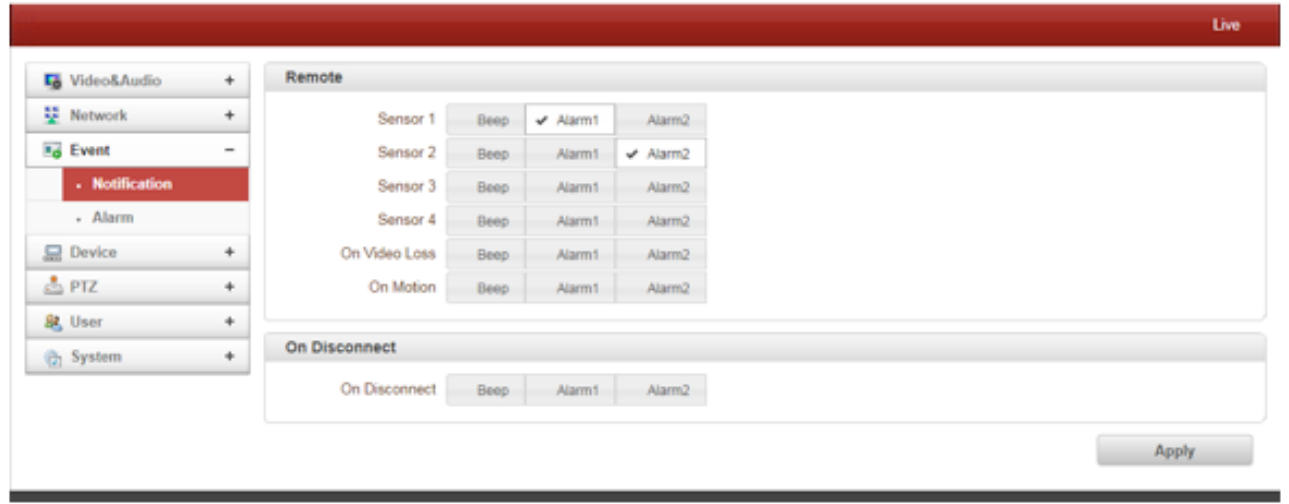

#### **- Local**

When a decoder instead of a PC client is connected to an ip camera, one system becomes a local system and the other a remote system (Generally a system which is being used by the users is called Local system). Then, actions for events can be configured for events from the remote system as well as when a sensor device in remote (site) IP camera is triggered. Local section configures the actions for events from local (self) system, and configuration activates local devices and Remote sections configure the actions for events from remote (peer) system.

#### The following table lists possible actions for events

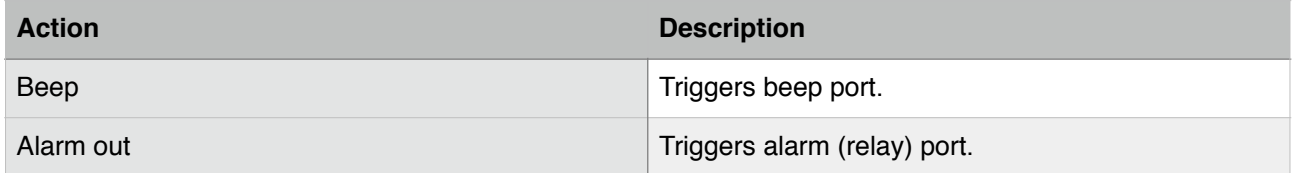

#### **- On Video Loss**

Configure the actions when video input signal is lost. Multiple actions can be set for a single event.

#### **- On Disconnect**

Configure the actions when the link (connect) with peer system is disconnected. Multiple actions can be set for a single event. This event happens when the last client which has been receiving video from the camera loses the connection.

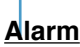

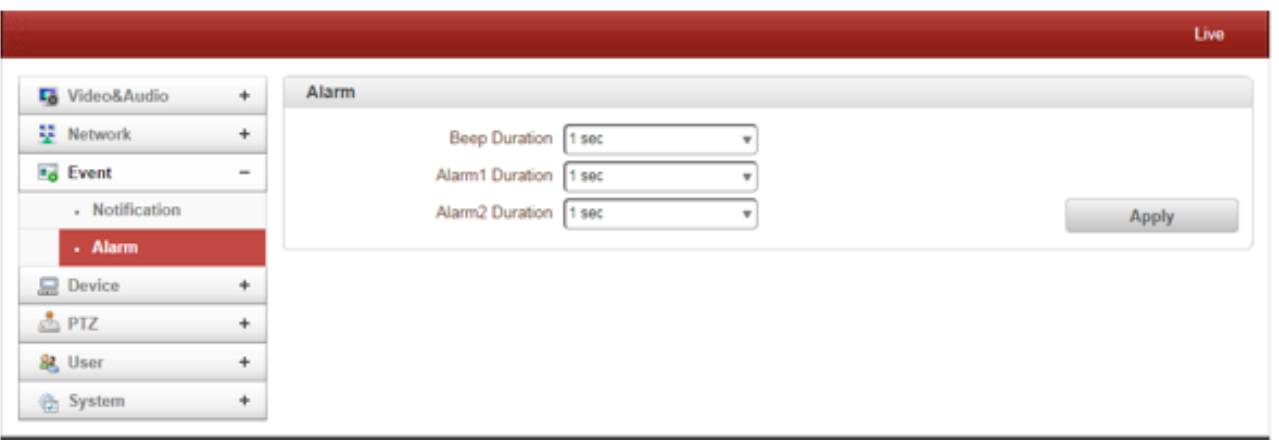

Set the duration of alan or beet activation in case of an event. If it is set to continuous, it will be in active state until the operator resets it manually.

# • Device

# **Information**

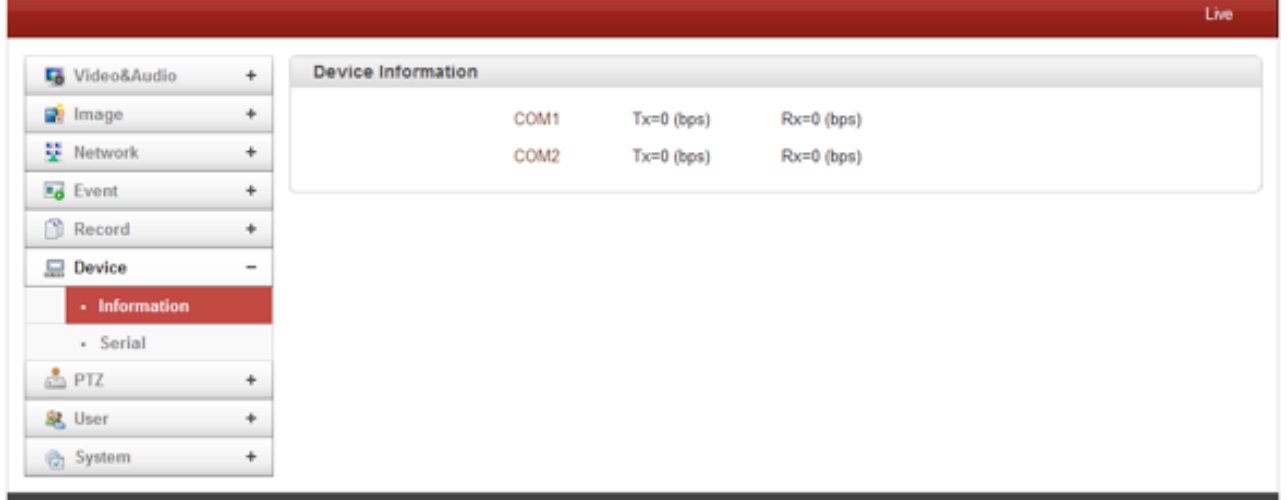

The information provides current serial communication status.

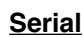

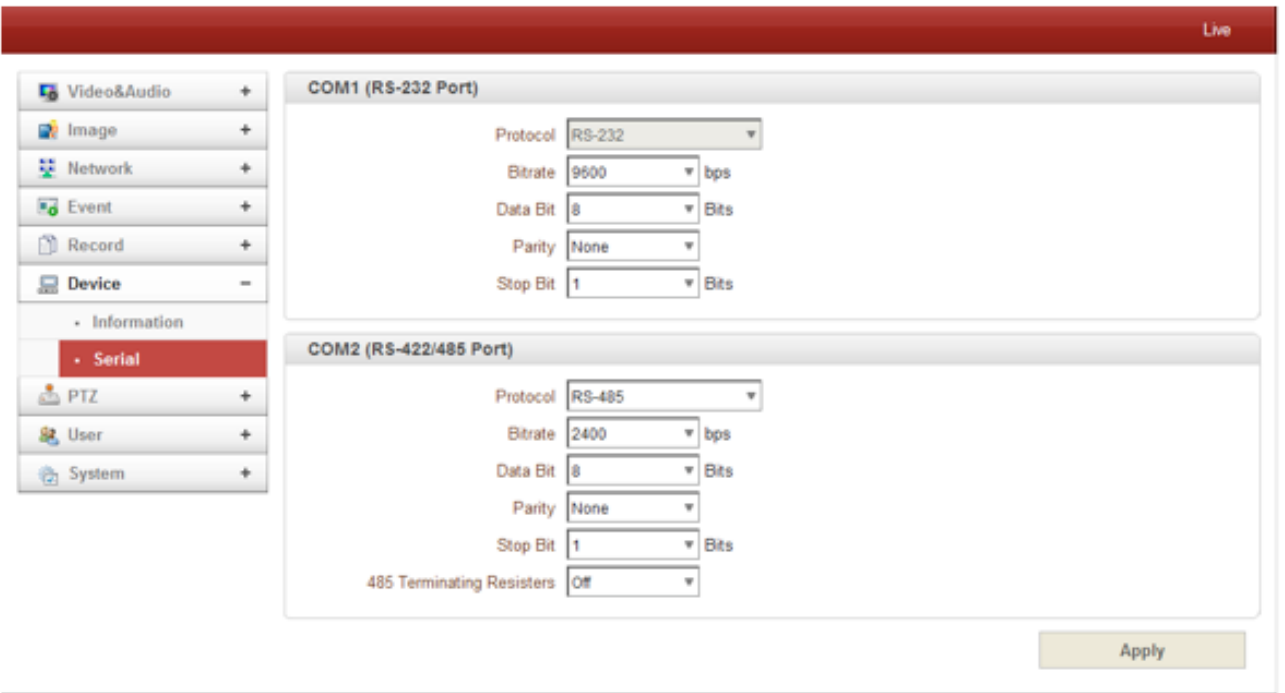

- Serial Protocol There are two serial ports, RS-232, RS-422/485 in video server. Select RS-422 or RS-485 in RS-422/485 port.
- Serial Port Configuration: The serial ports can be configured as follows.

# **Each of the serial ports-configurations must be same as the connecting device**

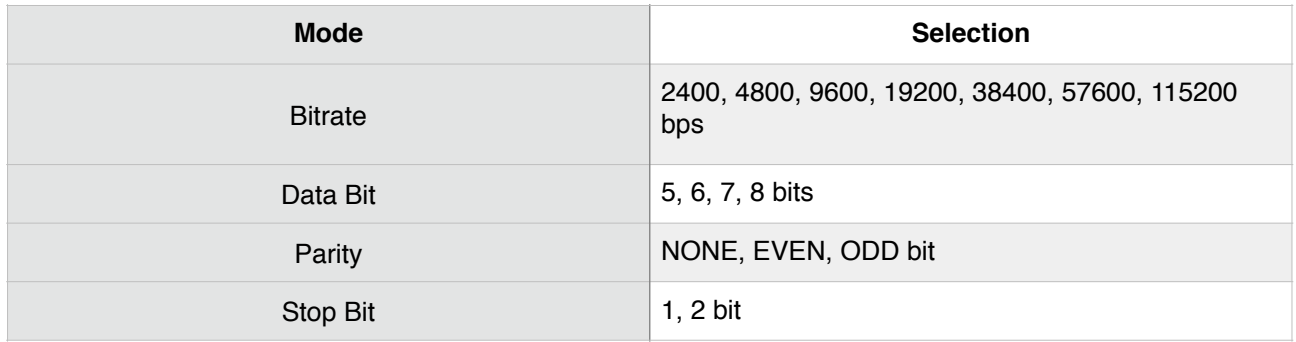

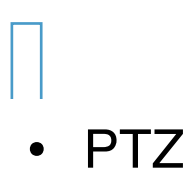

#### **Preset**

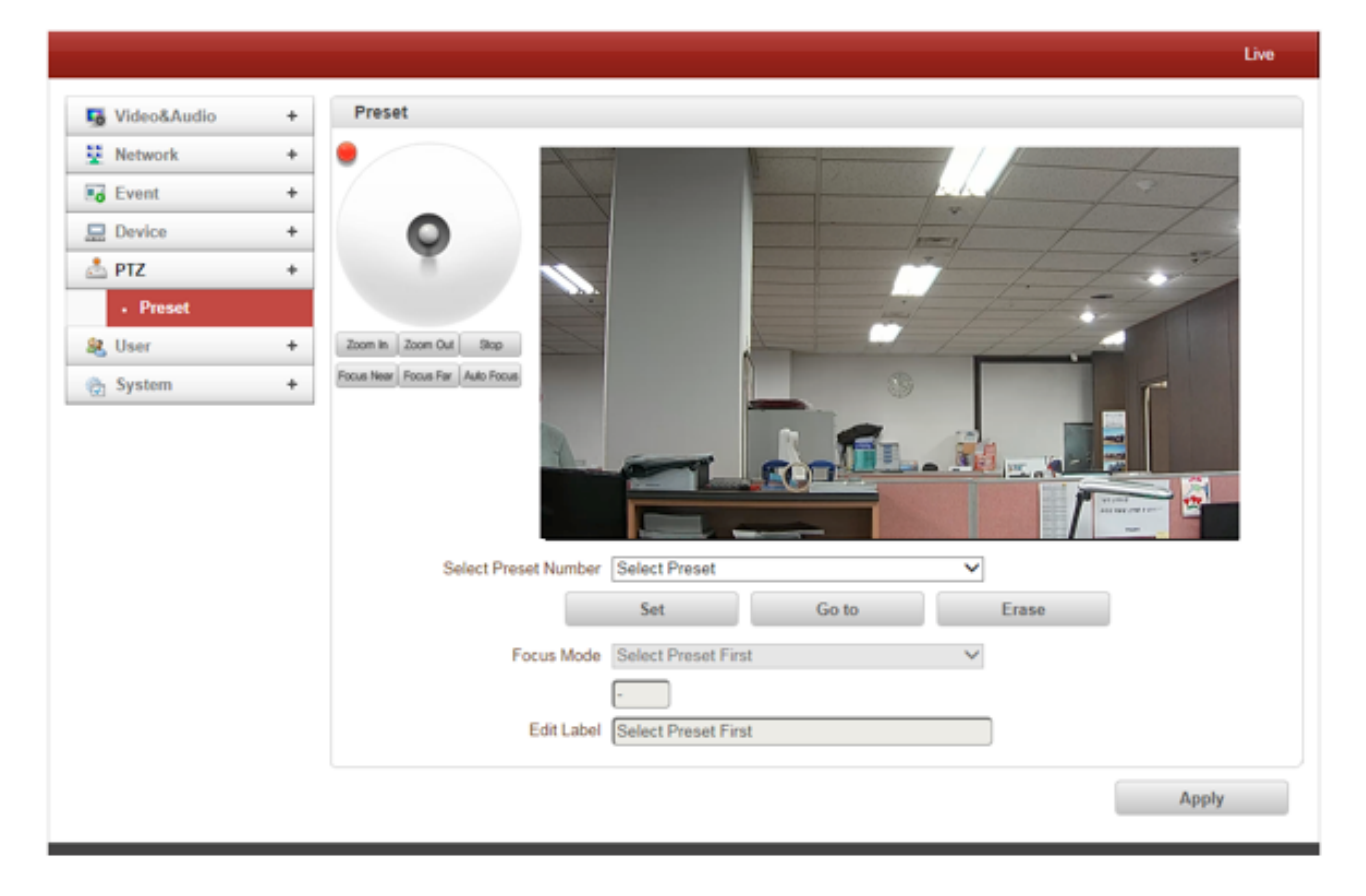

Max 128 preset positions can be defined.

- Select Preset Number: Select an entry in the list to be assigned to current camera position.
- Focus Mode: Select the focus mode after preset Goto is executed.
	- Do not change: current focus position saved when preset set
	- Focus Manual: move to the focus position saved when preset.
	- Focus Auto: auto-focusing is executed after the preset moved
- Event Holding Time: Set the time to stay at the preset position when the preset moved by event.

**If it is set to 0, the camera doesn't return to original position after moving to the preset position by event.**

- Edit Label: Assign a label to the preset position. Only the first 15 presets entries (Preset-1 ~ Preset-15) can have labels.

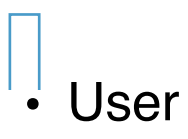

# **User List**

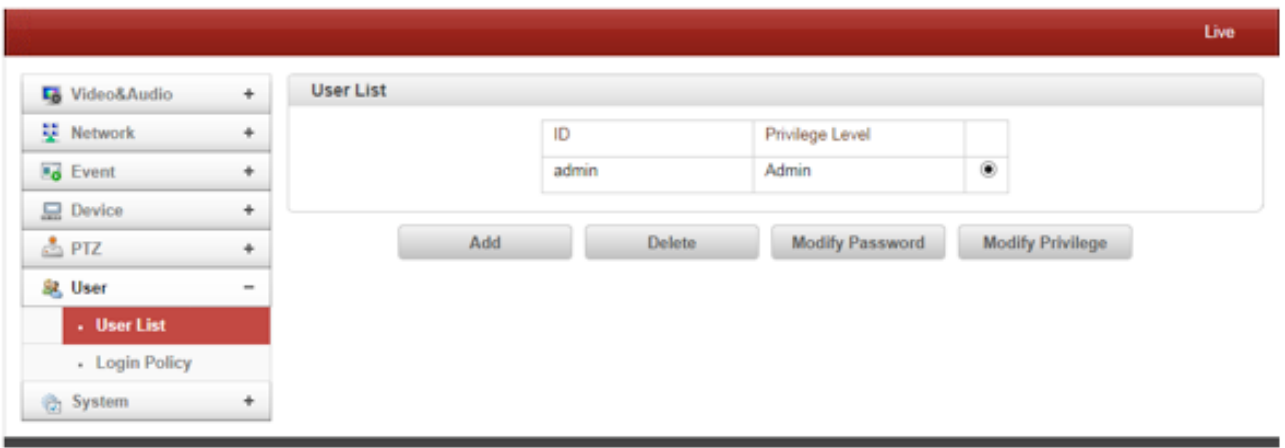

User can be registered and privilege level of a user can be specified. User configuration is allowed only to admin user. Max 16 users can be registered and each user can have one of four privileges.

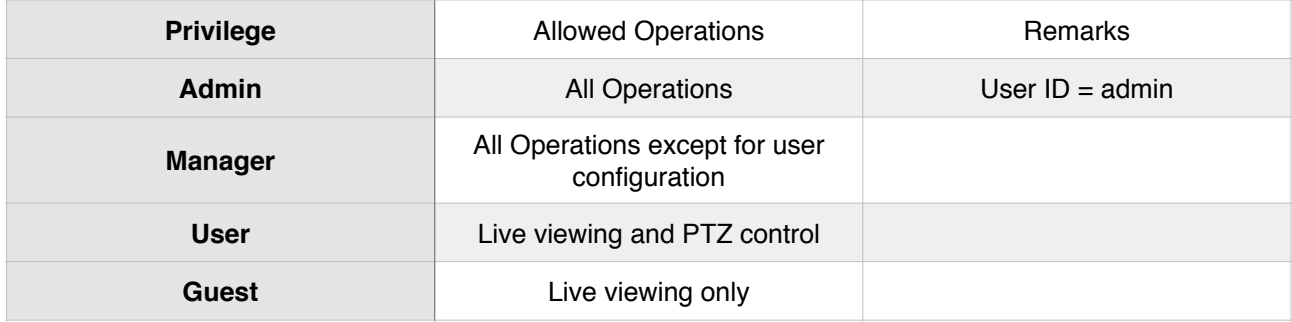

# - Add User

Press Add button. The following window will appear.

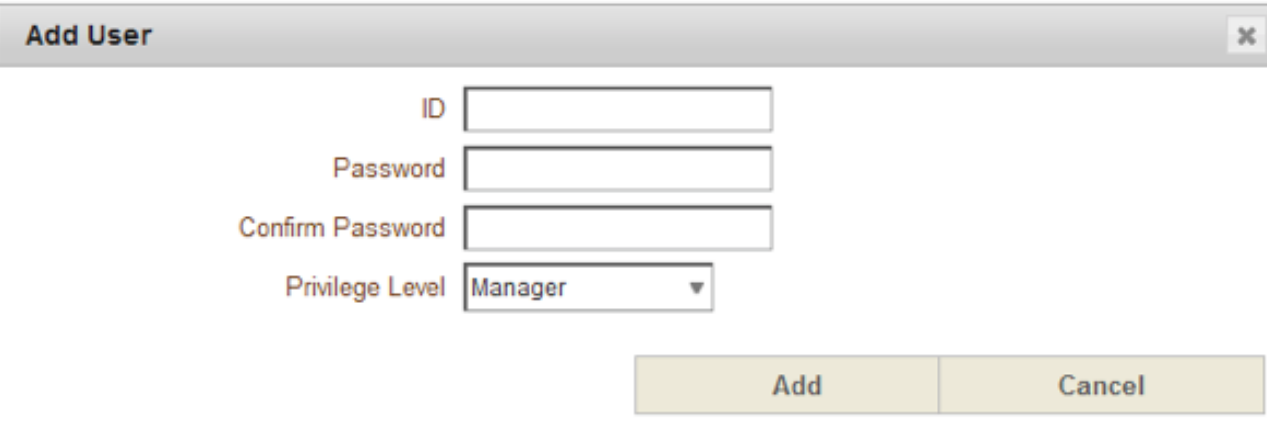

Enter User ID and password (Up to 15 characters) and select Privilege Level.

- Delete User

Select the User to be deleted and press Delete button

- Change Password

Press Modify Password button. The following window will appear.

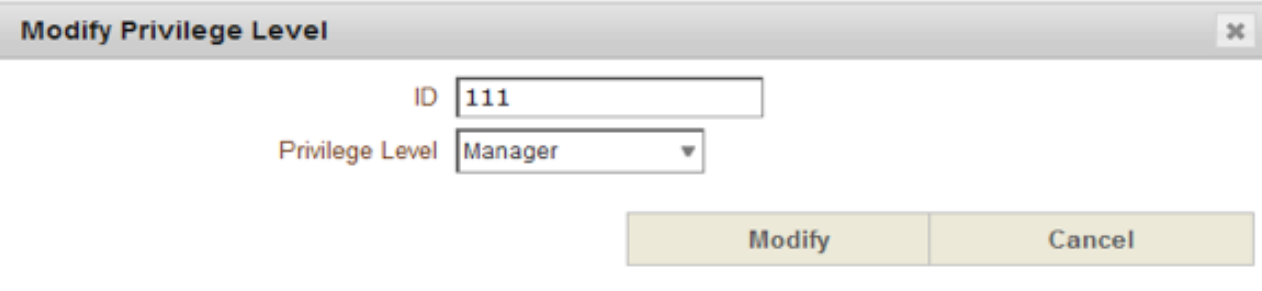

# **Login Policy**

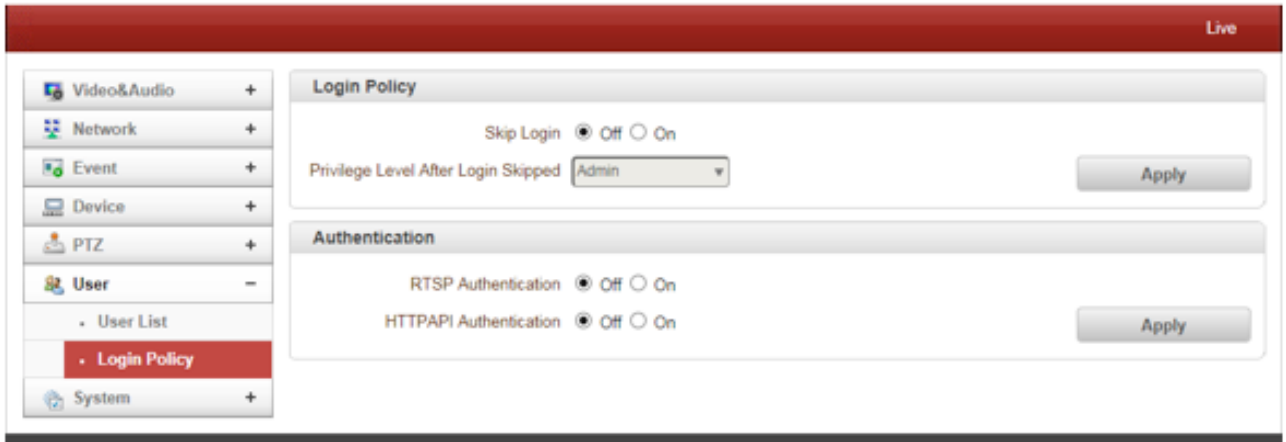

#### **- Login Policy**

Skip Login provides for convenient access to the server when authentication is not required. When Skip Login is set to Enable, login step is skipped. The privilege level after login in this way is determined by setting of Privilege Level After Login Skipped.

#### **- Authentication**

HTTP authentication based on RFC 2617(HTTP Authentication: Basic and Digest Access Authentication) i supported.

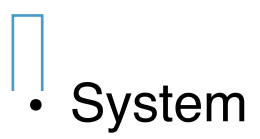

# **Information**

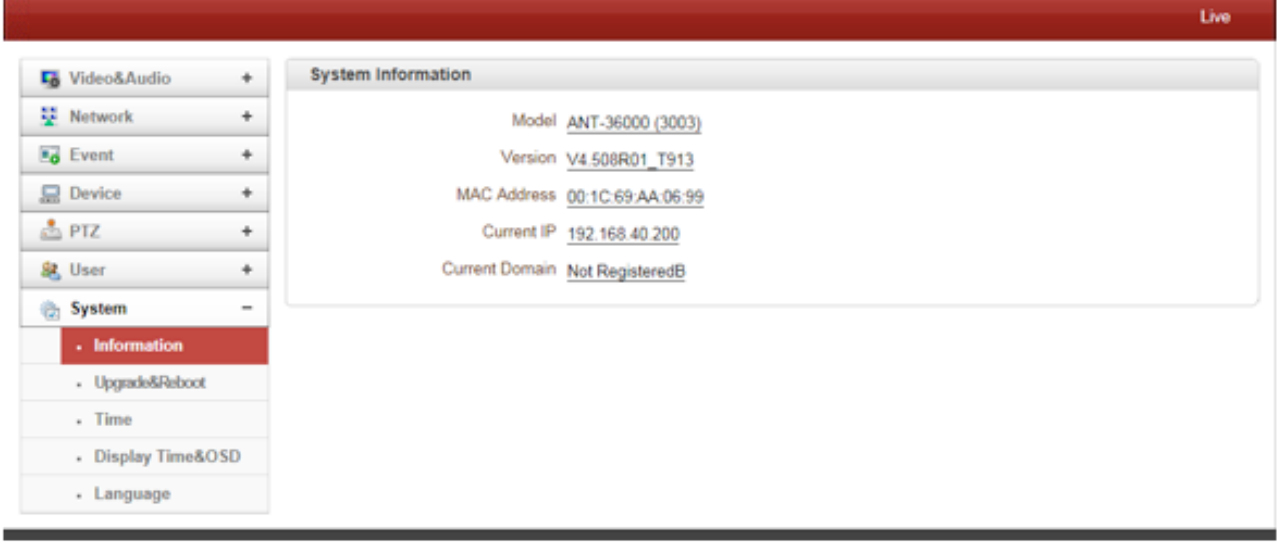

- System information
- Followed network information is displayed (Read only)

# **• Model**

Display the model name.

#### **• Version**

Display the current firmware version.

#### **• Mac Address**

Display the MAC address of the camera. In case the camera is registered at DDNS server, the MAC address is used in DDNS registration.

#### **• Set Current Time**

Display Current date and time

# **• Current Domain**

In case the camera is registered at DDNS server, the registered domain name is displayed.

# Upgrade & Reboot

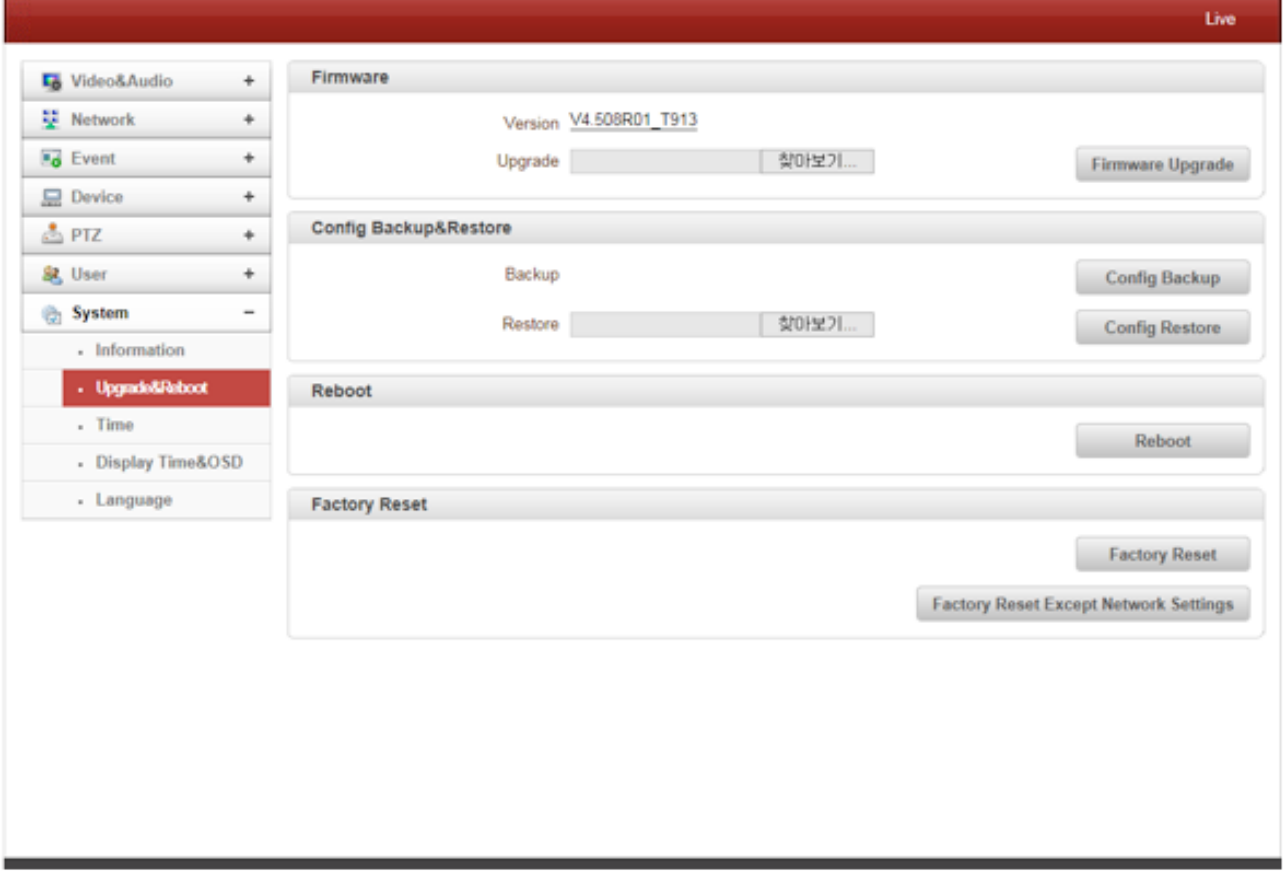

- Firmware
- Version: Display the current firmware version

Upgrade : To upgrade firmware;

- 1. Press Browser button to select a firmware file from PC
- 2. Press Firmware Upgrade button to start upgrading.
- 3. A message for showing status (downloading / upgrading) will be displayed.

**Do not turn the camera off during upgrading.**

File Downloading...  $\boldsymbol{\times}$ Now Downloading... Please wait... New Upgrading.. Prease wait a mirute,

- Config Backup & Restore
- Backup

All the setting of configuration can be stored.

- Restore

Stored configuration can be browsed and restored. The server is rebooted once Config Restore button is pressed.

#### - Reboot

Do not press Reboot unless server needs a reboot.

- Factory Reset

All settings including User Accounts and logs are cleared.

- Factory Reset Except Network Settings

All settings except for current network settings are changed to the default value.

#### **Time**

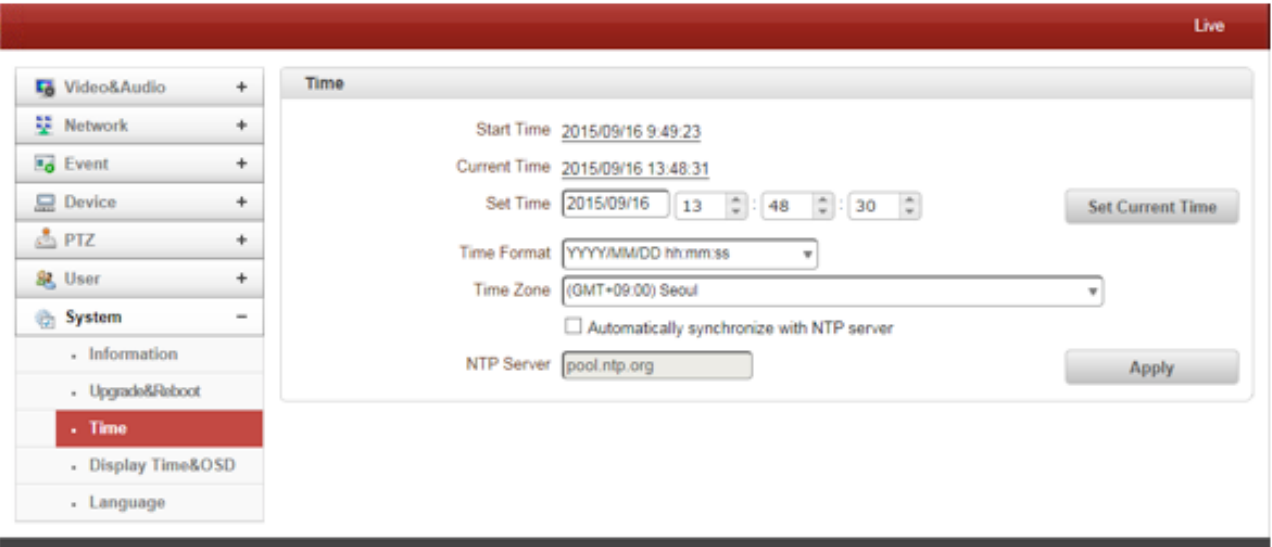

- Start Time

The latest the camera's booting date and time.

- Current Time
- Current date and time.

- Time Format

Change the time format. The selectable time formats are as below:

- 1. YYYY/MM/DD hh:mm:ss (Eg. 2015/10/30 12:30:45)
- 2. DD/MM/YYYY hh:mm:ss (Eg. 10/30/2015 12:30:45)
- 3. MM/DD/YYYY hh:mm:ss (EG. 30/102015 12:30:45)

- Time Zone

Select time zone of where the camera is installed.

Depending on the time zone, Daylight saving time will work automatically.

A **time zone** is a region of the earth that has uniform standard time, usually referred to as the **local time**. By convention, time zones compute their local time as an offset from UTC (Coordinated Universal Time). In casual use, GMT (Greenwich Mean Time) can be considered equivalent to UTC. Local time is UTC plus the current time zone offset for the considered location.

#### **Automatically synchronise with NTP server**

Synchronise the camera time with an NTP server using NTP network time protocol. Name of the NTP server should be registered on NTP server name.

The Network Time Protocol (NTP) is a protocol for synchronizing the clocks of computer systems over packet-switched, variable-latency data networks. It is designed particularly to resist the effects of variable latency by using a jitter buffer.

#### **System ID**

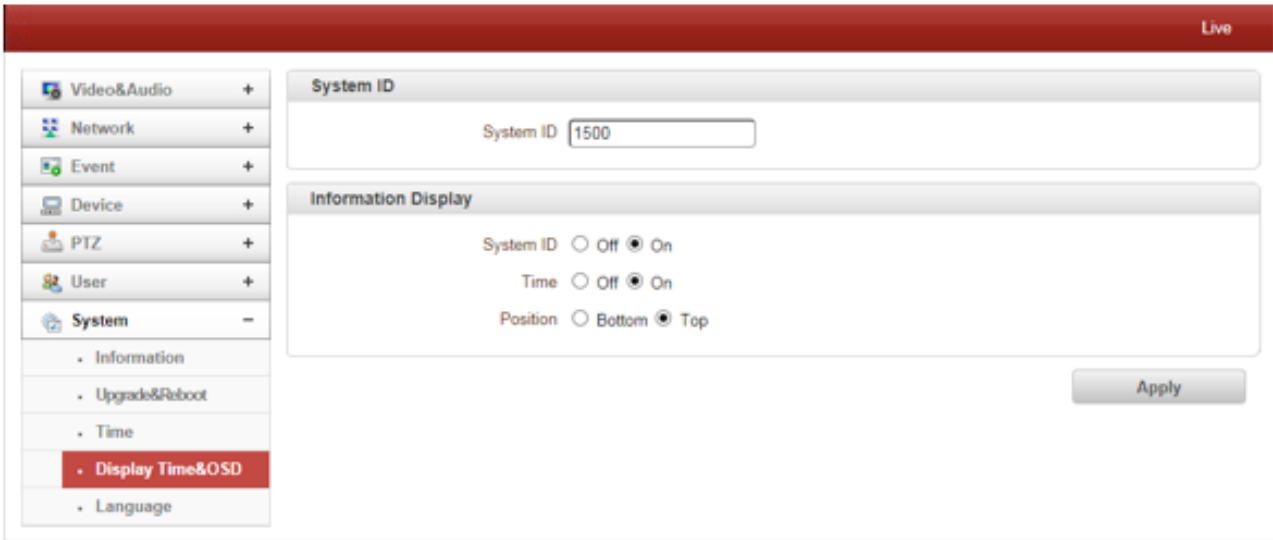

#### **- System ID**

Enter System ID that is used as a camera title.

The set system ID is displayed with video image on a web browser. The System ID is also transferred to remote software, such as VMS, and displayed on it.

#### **- Information Display**

System ID and/or server time can be display over the video window in internet Explorer. Each item can be turn on or off separately, and position also can be configured. this information is displayed **after the video is decompressed.**

#### - **Burnin OSD**

Insert system ID and date/time in the compressed video. System ID and time respectively can be turned on or off in the video. Position and Front size an be configured also, System ID for burnin OSD exists independently from normal System ID.

Note that size of Burnin OSD display varies according to the encoding resolution setting. This is inevitable because Burning OSD is inserted to the frames before encoding is performed. The following table describes the rule forBurnin OSD display.

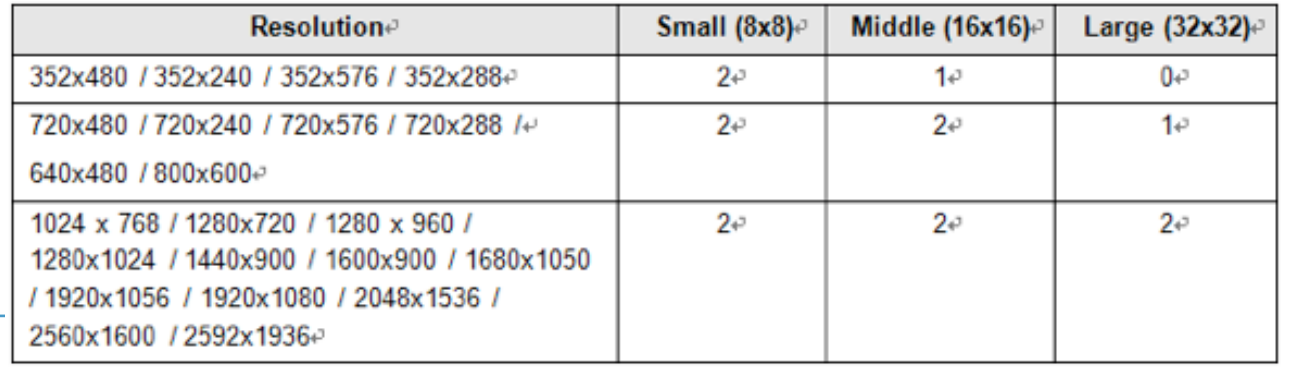

 $\mathbf{I}$ 

- 1. Both system ID and Time are displayed.
- 2. Either system ID or Time can be displayed. When both are enabled, System ID is displayed.
- 3. No items are displayed. This is because video area is too small to display OSD text in large text.
- User defined OSD

You can enter any text you like independent.

X-coordinate or Y-coordinate

For example, if you enter 500, 500 values, OSD is placed center of images.

#### **Language**

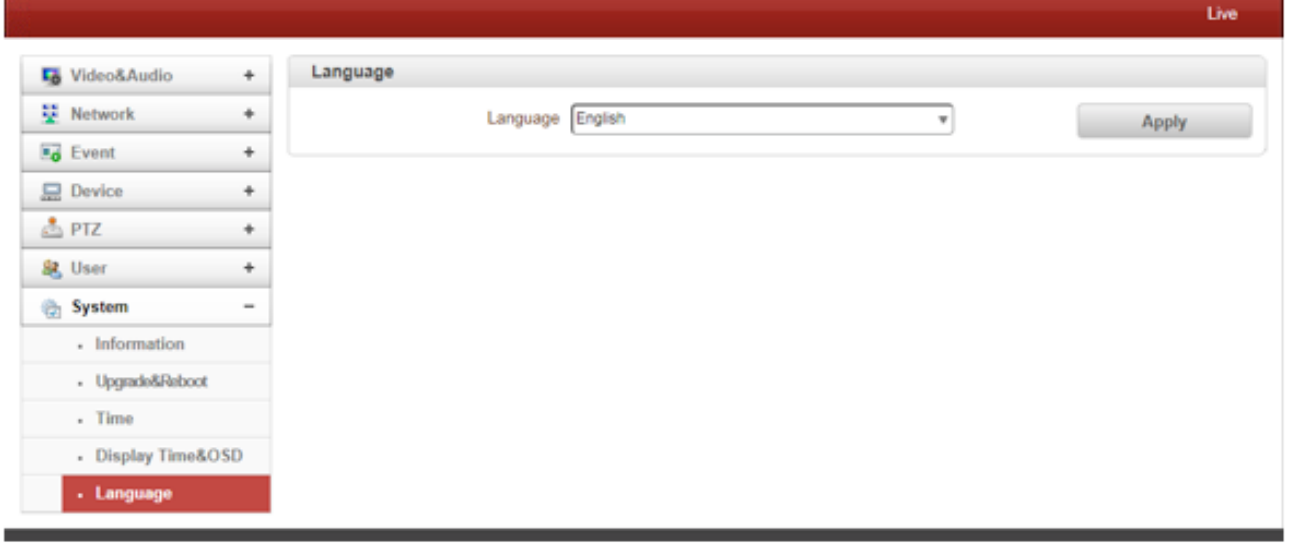

# - Language

Select the language to be used for web-based configuration.

# • Appendix A: Sensor and  $\overline{A}$  arm Port

# **Sensor Port**

- Terminal Type
- Voltage Rating: 150VAC
- Current Rating: 2A
- Colour: Red

# **Sensor Signal Input Type**

- No Contact Signals

# **Connection to External Device**

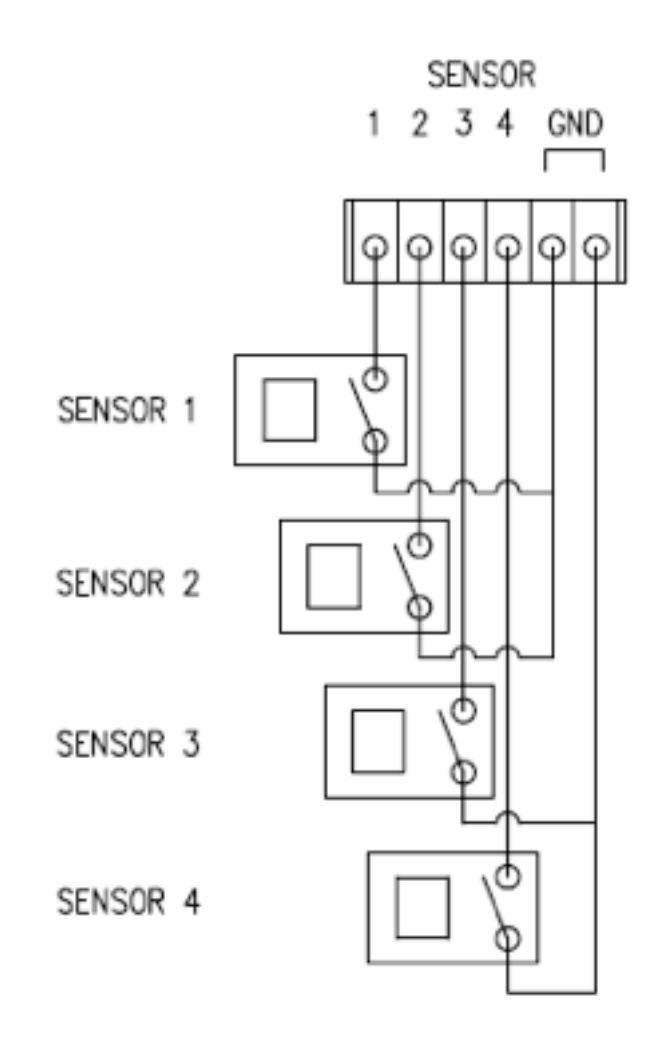

# **Alarm Port**

- **Terminal Type**
- Voltage Rating: 150VAC
- Current Rating: 2A

# **Relay Type**

- Contact Rating: 1A 30VDC
- Switching Power: Max 30W 62.5VA

- Switching Voltage: Mac 60VDC

# **Alarm Signal Output Type**

- NO/NC Contact Signals

#### **Connection to External Device**

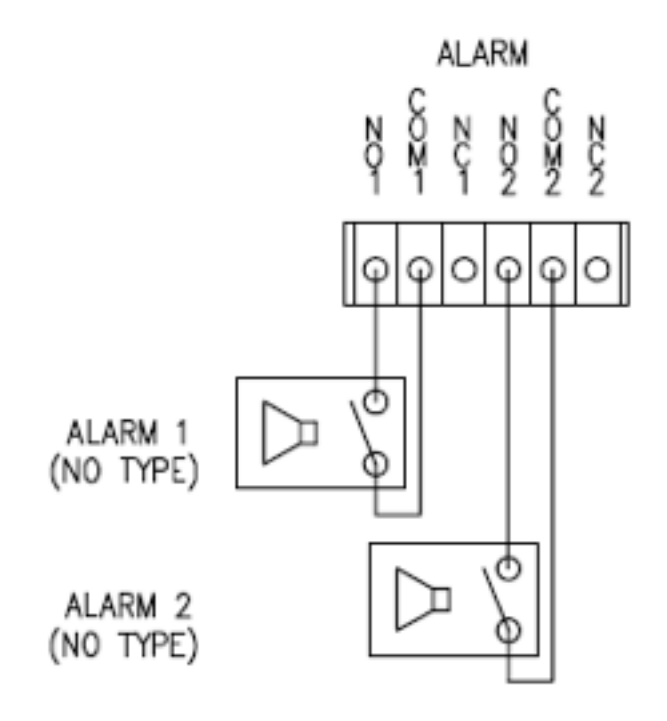

# **Appendix B: Serial Port**

# **RS-232 Port**

- **Port Type**
- 3 Pin
- Pin Arrangement

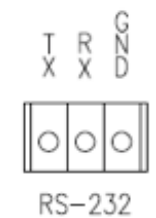

**Pin Description**  $\overline{a}$ 

| <b>Pin NO</b> | <b>Pin Name</b> | <b>Description</b> |
|---------------|-----------------|--------------------|
|               | тх              | RS232 TX(Transmit) |
|               | RX              | RS232 RX(Receive)  |
|               | GND             | Ground             |

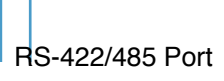

- Port Type
- 4 PIN
- PIN Diagram

# RS-422/485 TERMINALS

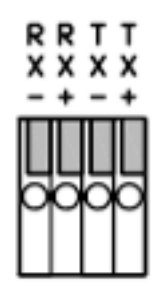

- Pin Description

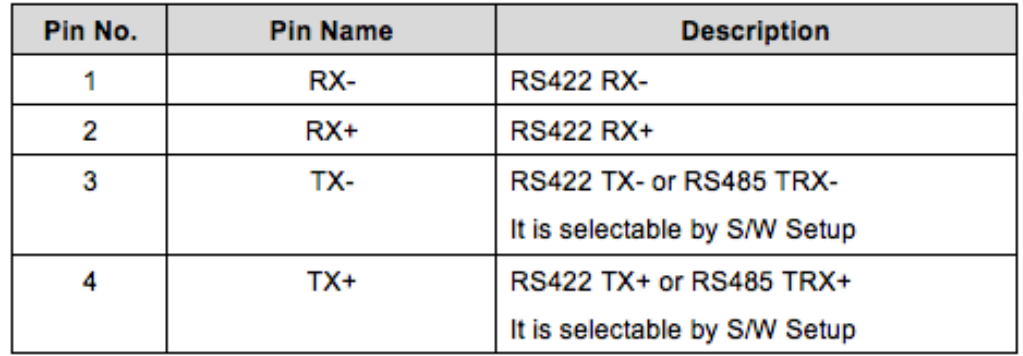